インターネット接続マニュアル

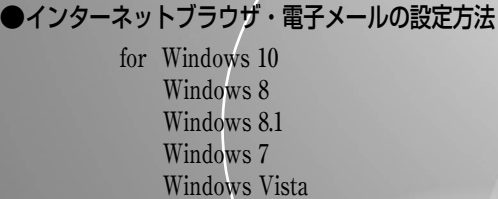

Mac OS  $X(\bar{\tau}\tilde{\nu})$ 

●Webセルフページ・Webメールのご案内

クローバーネット

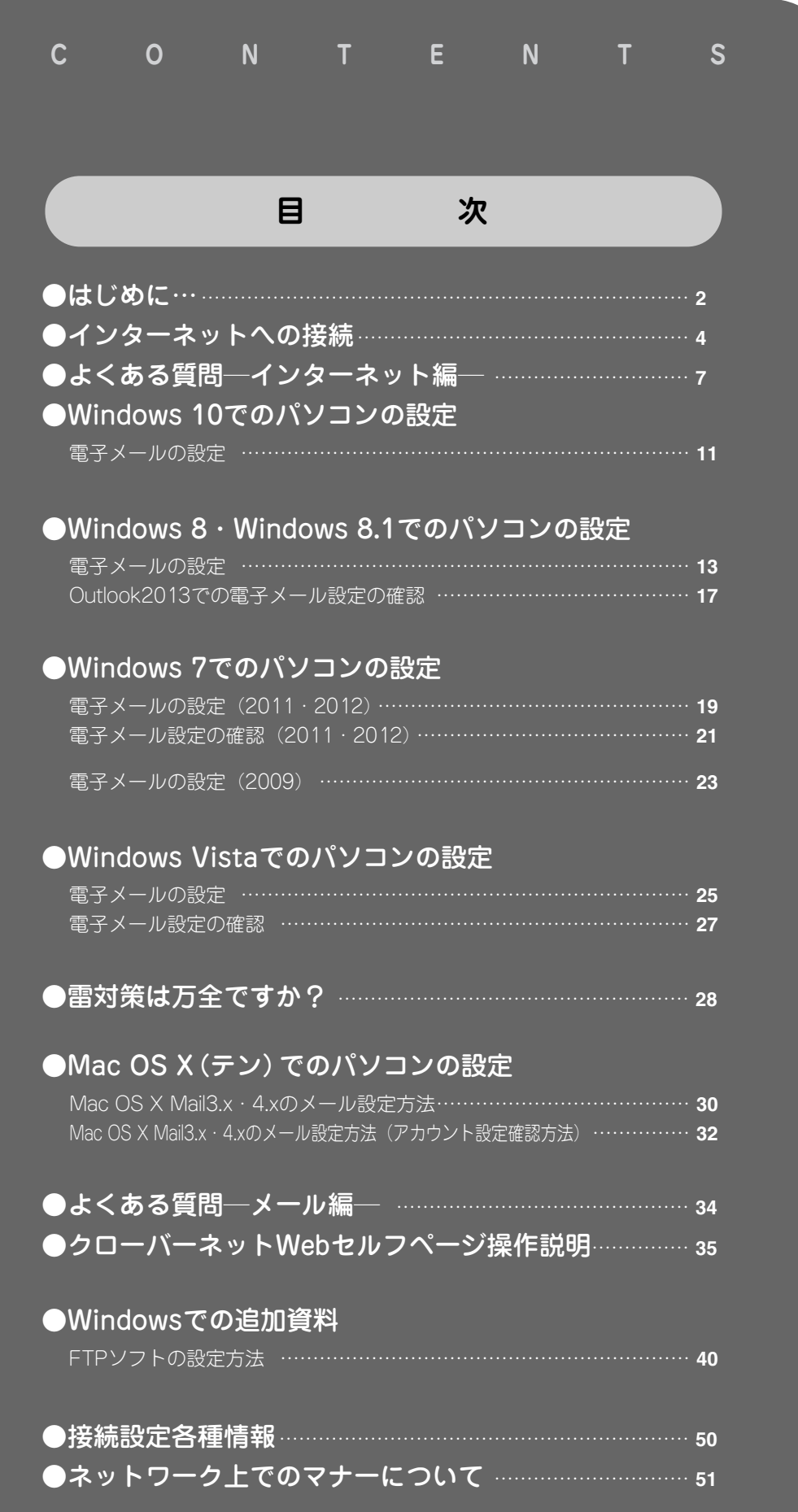

# ケーブルモデムとパソコンの接続

設置いたしましたケーブルモデムとパソコンを付属のLANケーブルで接続してください。 (ケーブルモデムとお客様のパソコンのLAN (Ethernet)接続端子をケーブルモデムに付属しているLANケ ーブルで接続します。接続端子の場所は機種によって違いますので付属の取扱説明書にてご確認ください。)

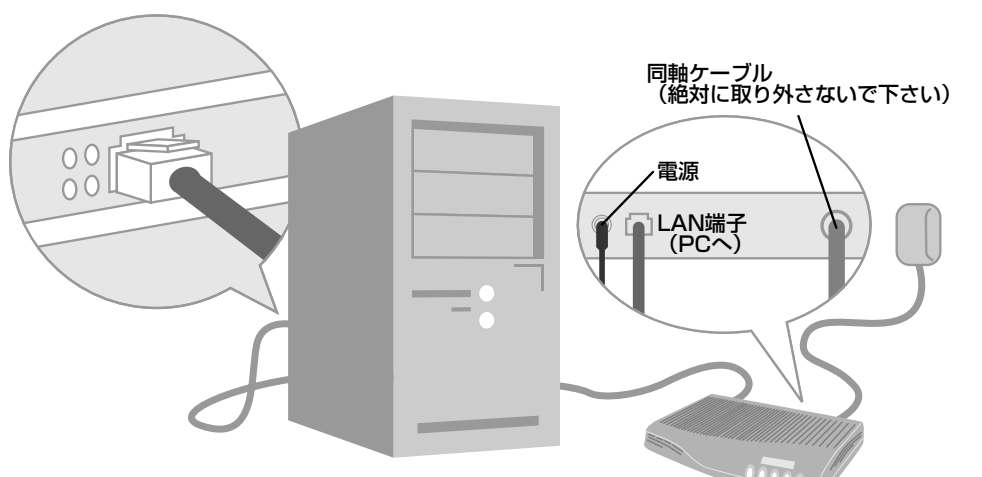

※機種によってレイアウトは異なります

#### 【LANケーブルについて】

ケーブルモデムに付属するLANケーブルでは長さが不足する場合には、パソコン販売店などで別途お買い求 めください。

ケーブルモデムとパソコンとの接続に使用するLANケーブルの規格はカテゴリ5以上のストレートケーブル となります。

#### 【ご注意】

ブロードバンドルーター(無線ルーター)を使用して接続する場合には、ルーターに付属の取扱説明書をご 覧いただき、正しく接続、設定をお願いいたします。

パソコンにモジュラージャック(電話線用接続端子、形状は似ていますがLAN接続端子より小さいもの)が ある場合がございますが、ケーブルモデムとの接続では使用しません。

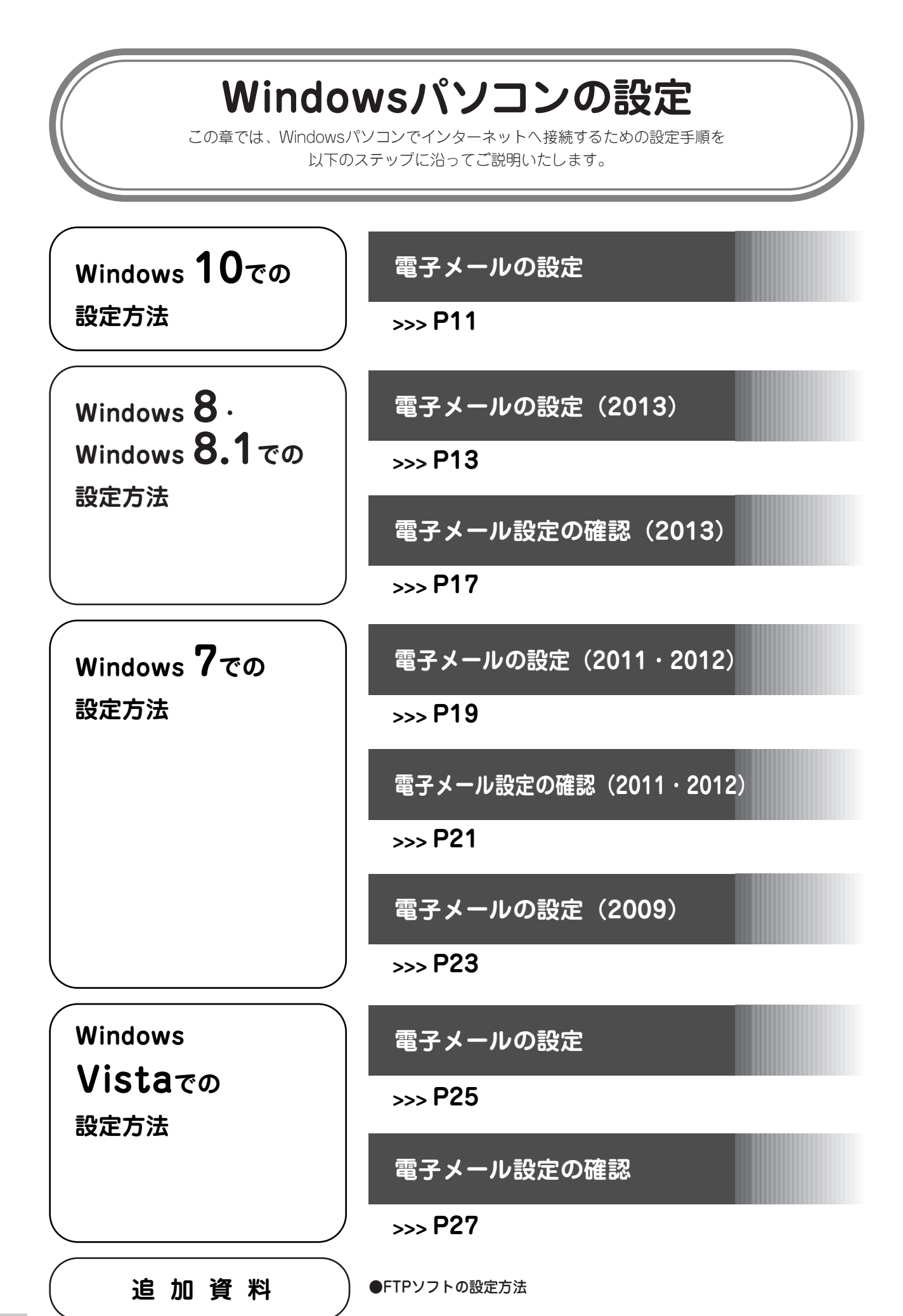

# **インターネットへの接続 ~パソコンを買い換えた時・つながらない時~**

パソコンをクローバーネットへ接続する方法をご説明します。 ☆インターネットがつながらない時も、以下の作業を行うことで復旧することがありますのでお試しください

パソコンのOSの種類(Windows Vista・7・8・10・MAC)などで設定の違いはなく、モデムやルーターのリセット作 業で接続できます。

ユーザー名・パスワードなどの設定は必要ありません。

パソコンを買い換えた場合も以下の方法でインターネット接続ができるようになります。

※ただし、ご自宅の環境により接続方法が違いますのでご注意ください

ケース1

**●無線ルーター内蔵のケーブルモデム(BCW710J)からパソコンに接続されている場合**

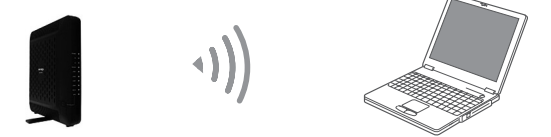

①無線ルーター内蔵のケーブルモデムの電源コンセントを抜き、電源を切ります ②1~3分前後お待ちいただいてから、モデムの電源を入れます ③基本的にこの作業でインターネットは接続可能になります 繋がらない場合は、6ページを参照ください

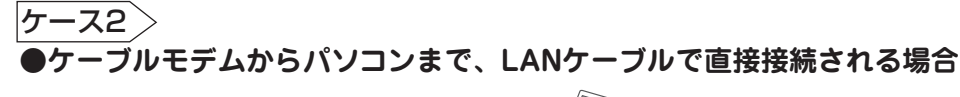

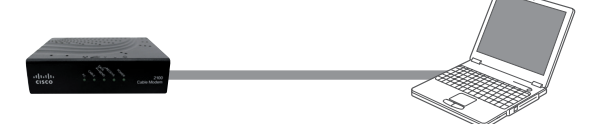

①ケーブルモデムの電源コンセントを抜き、電源を切ります ②1~3分前後お待ちいただいてから、モデムの電源を入れます ③基本的にこの作業でインターネットは接続可能になります 繋がらない場合は、6ページを参照ください

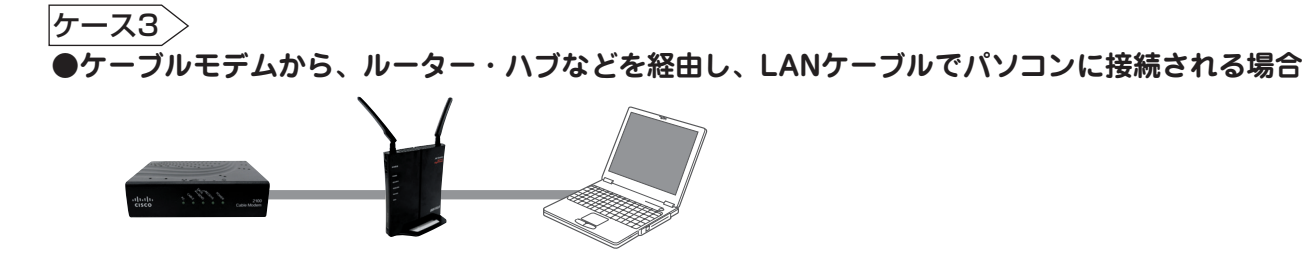

**●ケーブルモデムから、ルーター・ハブなどを経由し、無線LANでパソコンに接続される場合** ケース4

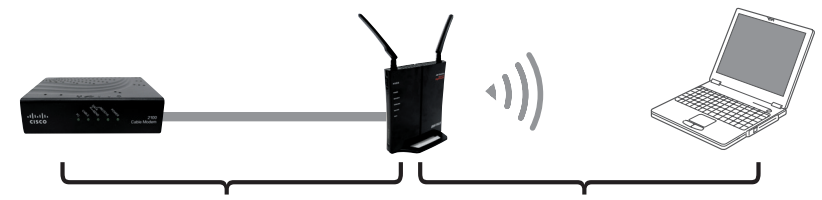

ここでは、ケーブルモデムから無線 無線ルーターからパソコン(他WIFI ルーターまでの接続方法をご案内い 接続機器)までの接続方法は、ルータ たします(5ページを参照ください) ーの取扱説明書などを御覧ください

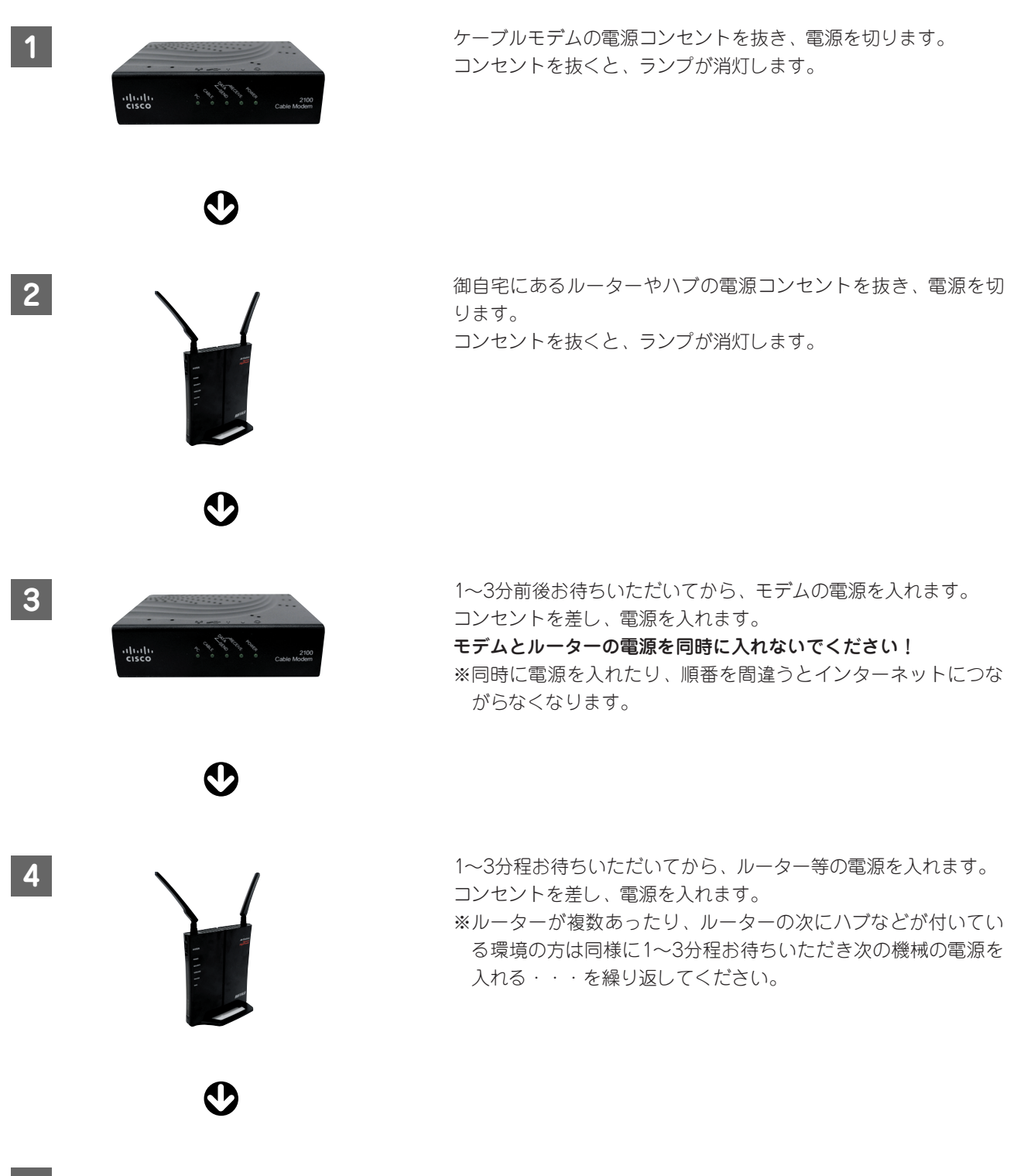

1~3分程お待ちいただいてから、パソコンにて接続を確認してください。 **5**

#### **●インターネットに繋がらないとき**

・リセット作業をしても接続できないときは、ケーブルモデムのランプ状態を御確認ください

型番:BCW710J

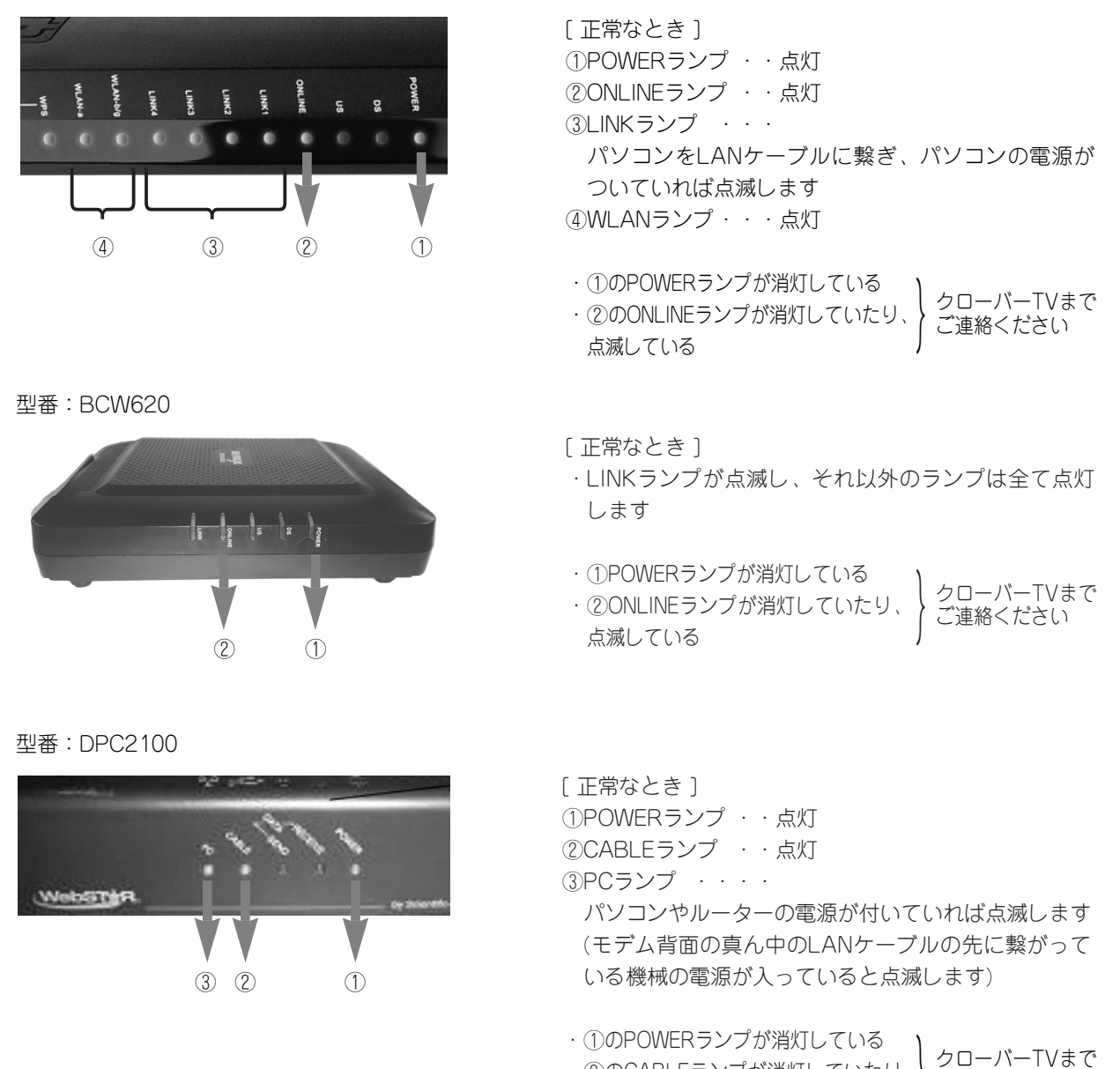

・②のCABLEランプが消灯していたり、 点滅している ご連絡ください

#### ■モデムのランプ状態が正常だが、インターネットが繋がらない場合

・モデムが正常でも接続ができない場合、 お客様宅で使用されている機械(パソコンやルーターなど)の設定などが原因であったり原因がさまざまです。 【よくある切断例(7ページ~10ページ)】をご参考ください。 他、ご不明点などございましたら、クローバーTVまでお問い合わせください。

**よくある質問 ―インターネット編―**

#### ●下記の症状に応じて、対応した手順をご確認ください。

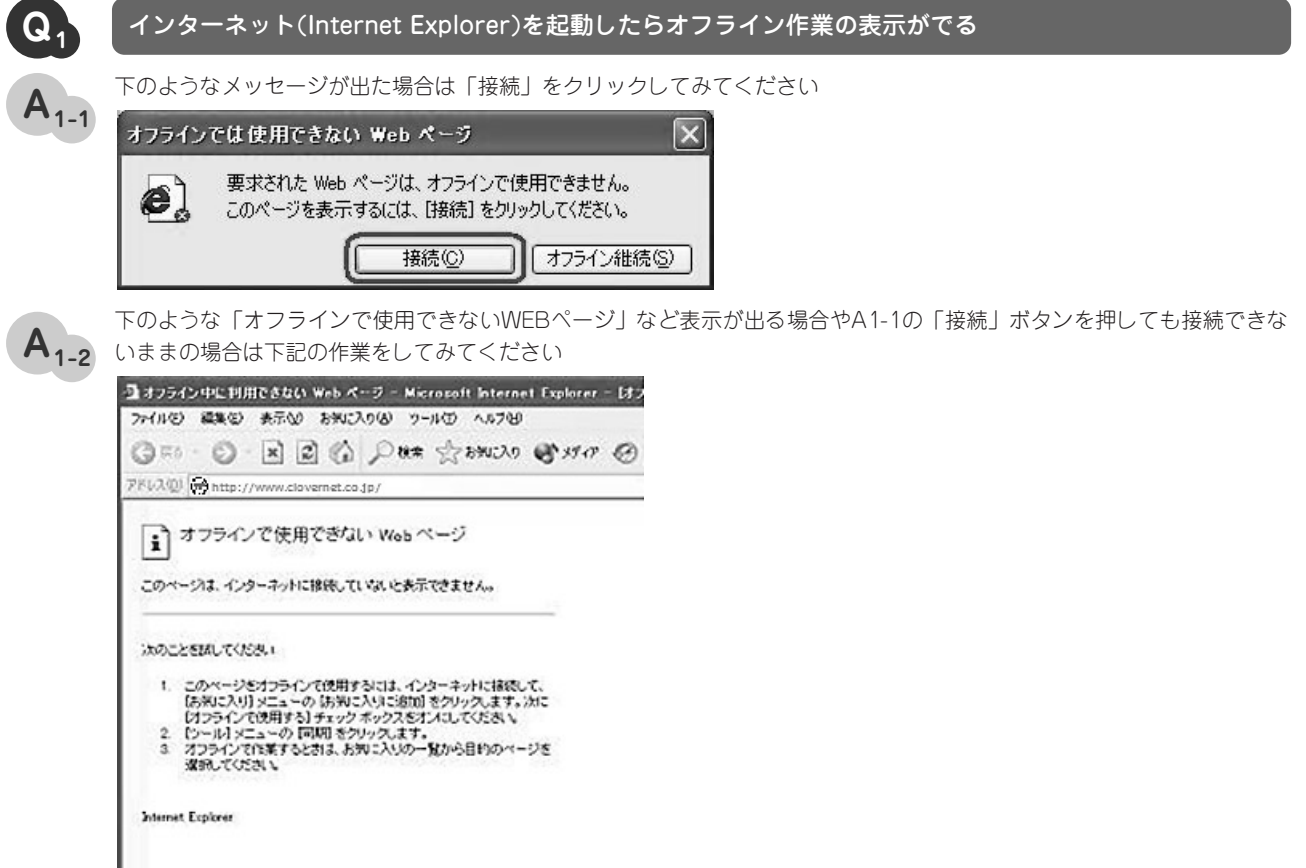

インターネットエクスプローラー(Internet Explorer)の上にある「ファイル」をクリックします。

(上部に「ファイル・編集・表示・お気に入り・ツール・ヘルプ」のメニューバーがない方はキーボードのAltキーを1回押 すと出てきます)

ファイルをクリックしたあと、「オフライン作業」の左側にレ点(チェック印)が付いていたら「オフライン作業」をクリッ クします。

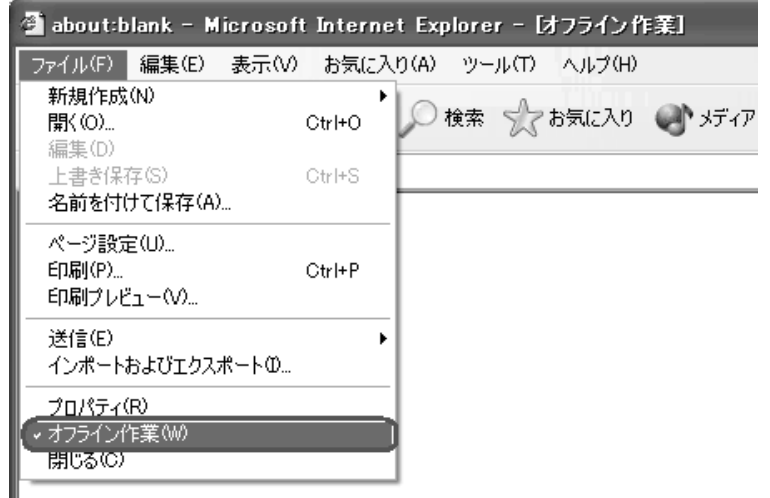

その後、1度インターネットエクスプローラーを右上の×印で閉じ、再度インターネットエクスプローラーを起動してくだ さい。

Ш

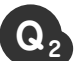

#### **Q** インターネットエクスプローラーを起動したら「Webページが見つかりません」というメッセージが出る **<sup>2</sup>**

Web ページが見つかりません 可能性のある原因: 。……。<br>• アドレスに入力の間違いがある可能性がある。<br>• リンクをクリックした場合には、リンクが古い場合があります。 対机方法:

- アドレスを再入力する。
- 前のページに戻る。
- メインのサイトに移動して必要な情報を探す。
- → 詳細情報

**A <sup>2</sup>**

接続した先のホームページが存在していないか、一時的にホームページが見られない状態にあります。

上部に記載されているURLが正しいか御確認ください。 または、お気に入りから他のサイトへ接続をしてみてください。

閲覧可能であれば、ホームに設定されているページのみが閲覧できない状態であると思われます。

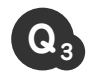

 $A_{3-1}$ 

#### **Q** インターネットに接続しようとすると「ダイヤルアップ接続」や「ブロードバンド接続」などのメッセージが出る **<sup>3</sup>**

上部「ツール」より「インターネットオプション」をクリックします (上部に「ファイル・編集・表示・お気に入り・ツール・ヘルプ」のメニューバーがない方はキーボードのAltキーを1回押 すと出てきます)

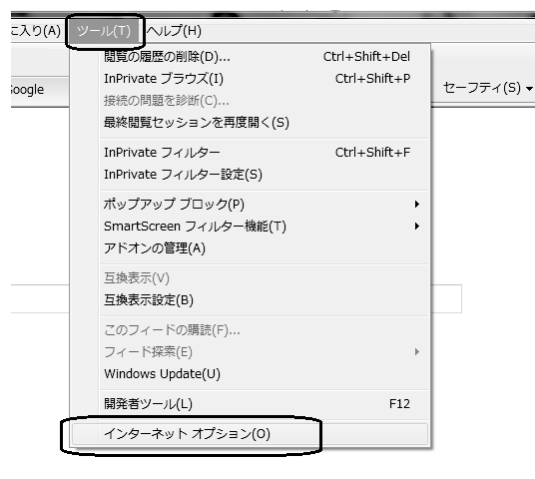

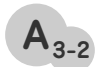

インターネットオプションの画面の「ダイヤルアップと仮想プライベートネットワークの設定」の欄に何か入力がされて おり、さらに下にあるチェックが「ダイヤルしない」以外に入っている場合はクローバーネットでは接続ができませんの で、「ダイヤルしない」にチェックを入れていただくか、「ダイヤルアップと仮想プライベートネットワークの設定」の欄 に入力されている項目を選択し右側「削除」ボタンで消してください。

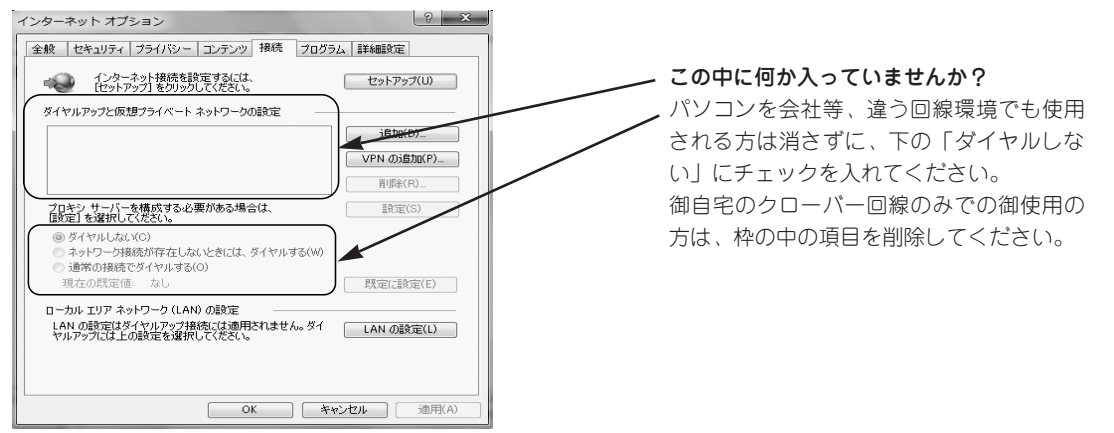

#### **Q** インターネットエクスプローラーを起動しても「接続中」のままページが変わらない **<sup>4</sup>**

上部の「ツール」をクリックし、「閲覧の履歴の削除」をクリックします

**▲ 4-1)** (上部に「ファイル・編集・表示・お気に入り・ツール・ヘルプ」のメニューバーがない方はキーボードのAltキーを1回押 すと出てきます)

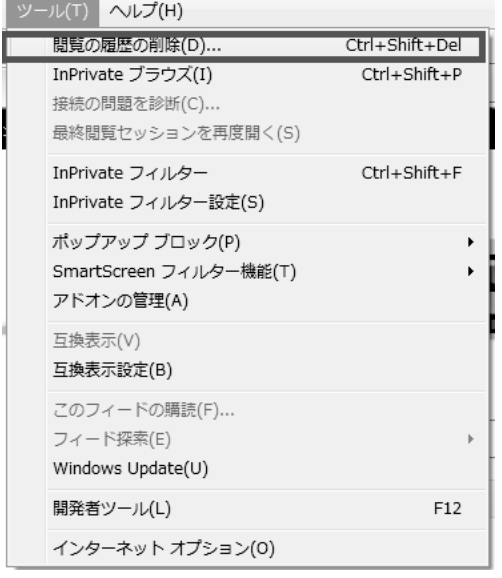

ı

「閲覧の履歴の削除」の画面が出てきましたら、上から4つにチェックが入っていることを確認し、右下の「削除」ボタン を押します。 **A4-2**

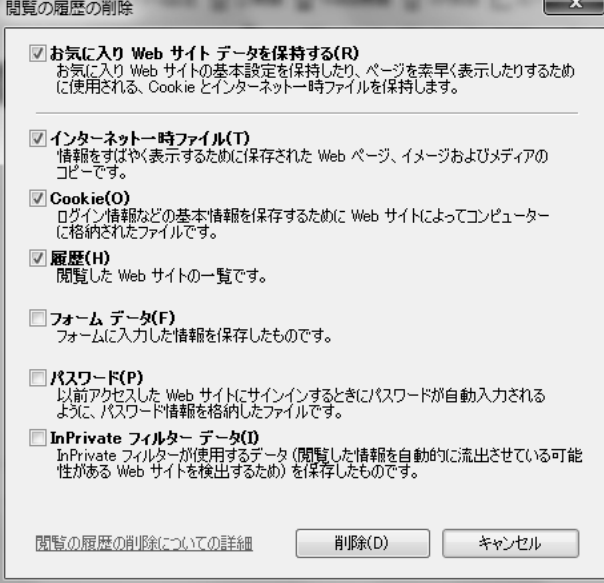

「削除しています」というメッセージが消えましたら、インターネットエクスプローラーは右上の×印で閉じ再度、インタ ーネットエクスプローラーを起動してみてください。

#### **Q** メールは正常に送受信できるが、インターネットが表示されない。エラーになる。 **<sup>5</sup>**

**A <sup>5</sup>**

#### 期限切れのセキュリティソフトがパソコンの中に入っていませんか? それによりインターネットを遮断されてしまいます。

古いセキュリティソフトはアンインストール(パソコンから完全に削除すること)の作業をするか、 新しいセキュリティソフトに切り替えるなどしないとインターネットは接続できません。

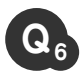

**A <sup>7</sup>**

#### **Q** ノートパソコンにて無線がつながらない **<sup>6</sup>**

ノートパソコンにある「ワイヤレススイッチ」がオフになっていませんか? ノートパソコンには、無線を受信する機能をオン・オフするボタンが付いている機種がたくさんあります。 ボタンの場所はお使いのメーカー・型番により全て違いますのでパソコンの取扱い説明書などを参照し、ワイヤレススイ ッチの場所を確認いただきスイッチがオフになっていないか確認してください **A <sup>6</sup>**

#### **Q** 複数のパソコンやTVなどを接続したい **<sup>7</sup>**

同時に複数の接続をする為には、ルーターという機械が必要になります。

ルーターは家電量販店などで販売されております。

ルーターは弊社のケーブルモデムと接続してお使いいただけます。

また、ハブのみを利用して複数台御使用いただく方法もございます。

#### 【ルータ-を使用する場合】

基本利用料のみで複数のパソコンがご利用いただけます。

#### 【ハブを使用する場合】

パソコン1台につき、525円/月が基本利用料に加算されます。

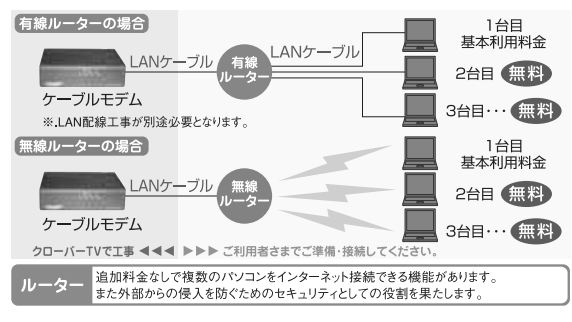

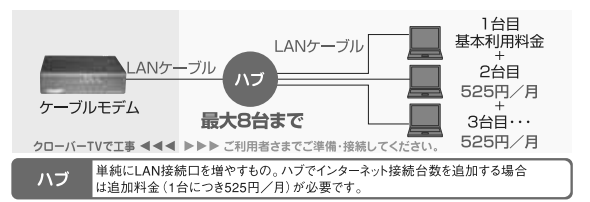

ルーターやハブを設置する時は、ケーブルモデムのリセットが必要になります。手順は5ページをご確認ください。

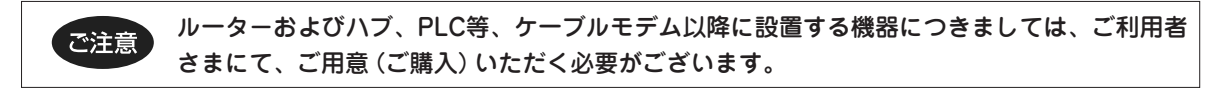

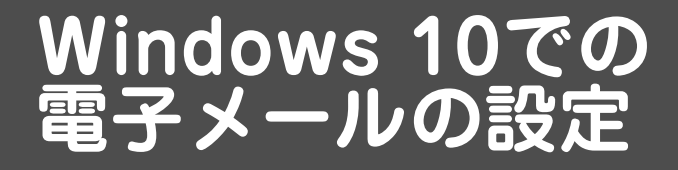

# **電子メールの設定**

Outlook2013で設定する場合は15ページへ WindowsLiveメールで設定する場合は19ページへおすすみください。 (別紙「クローバーネット接続設定のご案内」もあわせてご覧ください)

**1**

スタート画面内の「すべてのアプリ」から「メール」、もしくはアイコンをクリックして、「メール」を起動します。

 $\bf{O}$ 

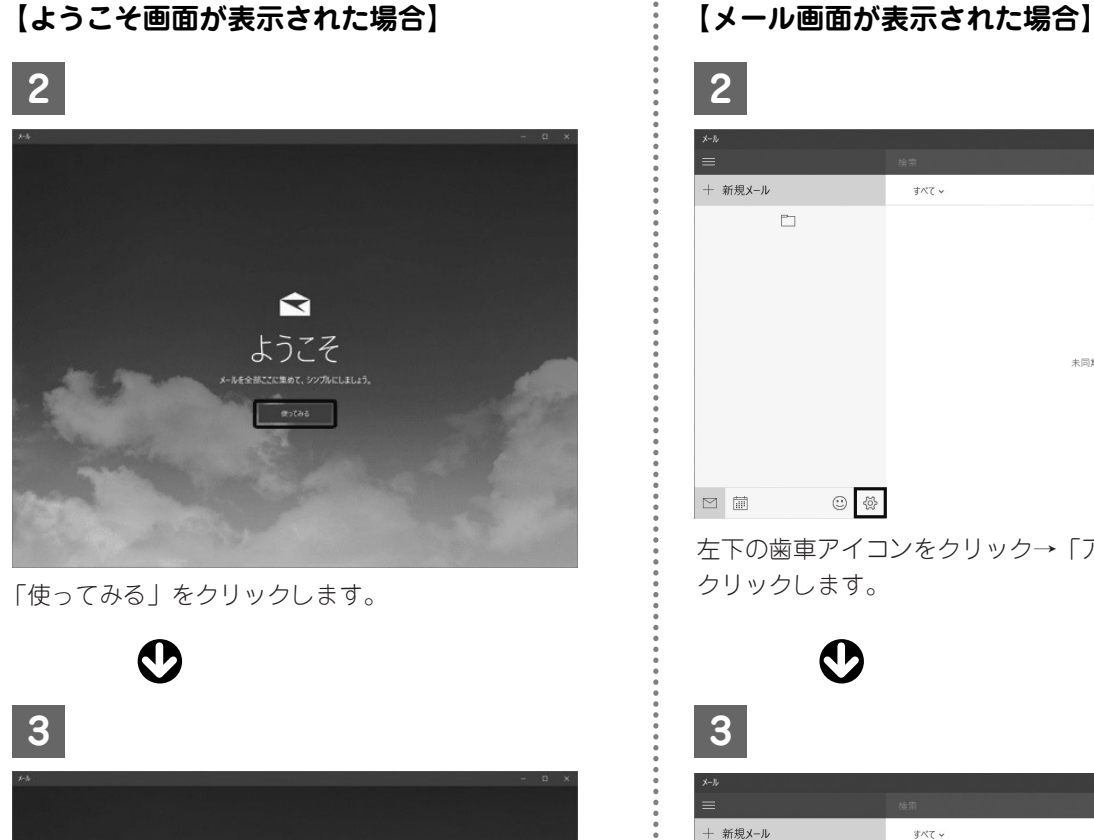

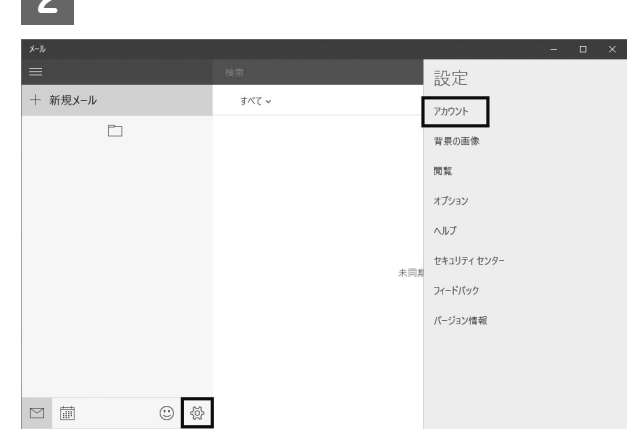

左下の歯車アイコンをクリック→「アカウント」を クリックします。

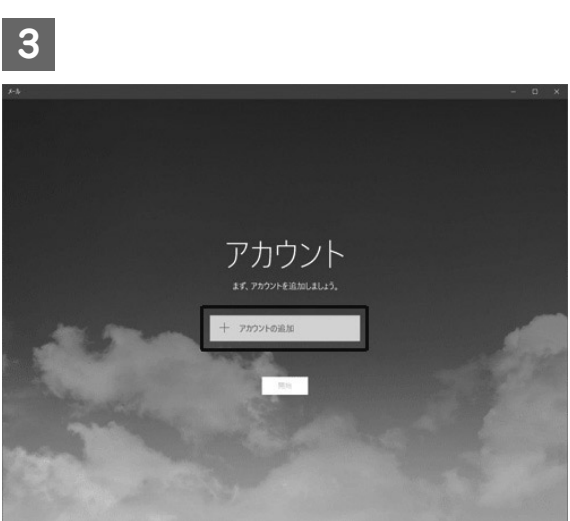

「アカウントの追加」をクリックします。

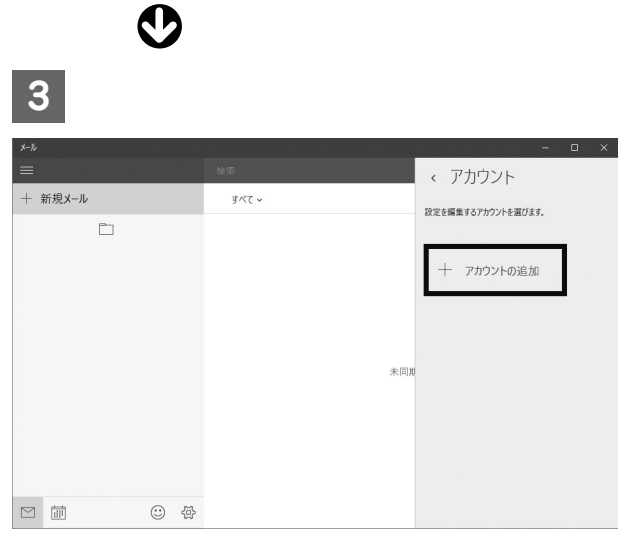

Я

<sup>「</sup>アカウントの追加」をクリックします。

Windows **12**Windows 10  $\frac{1}{\sigma}$ 

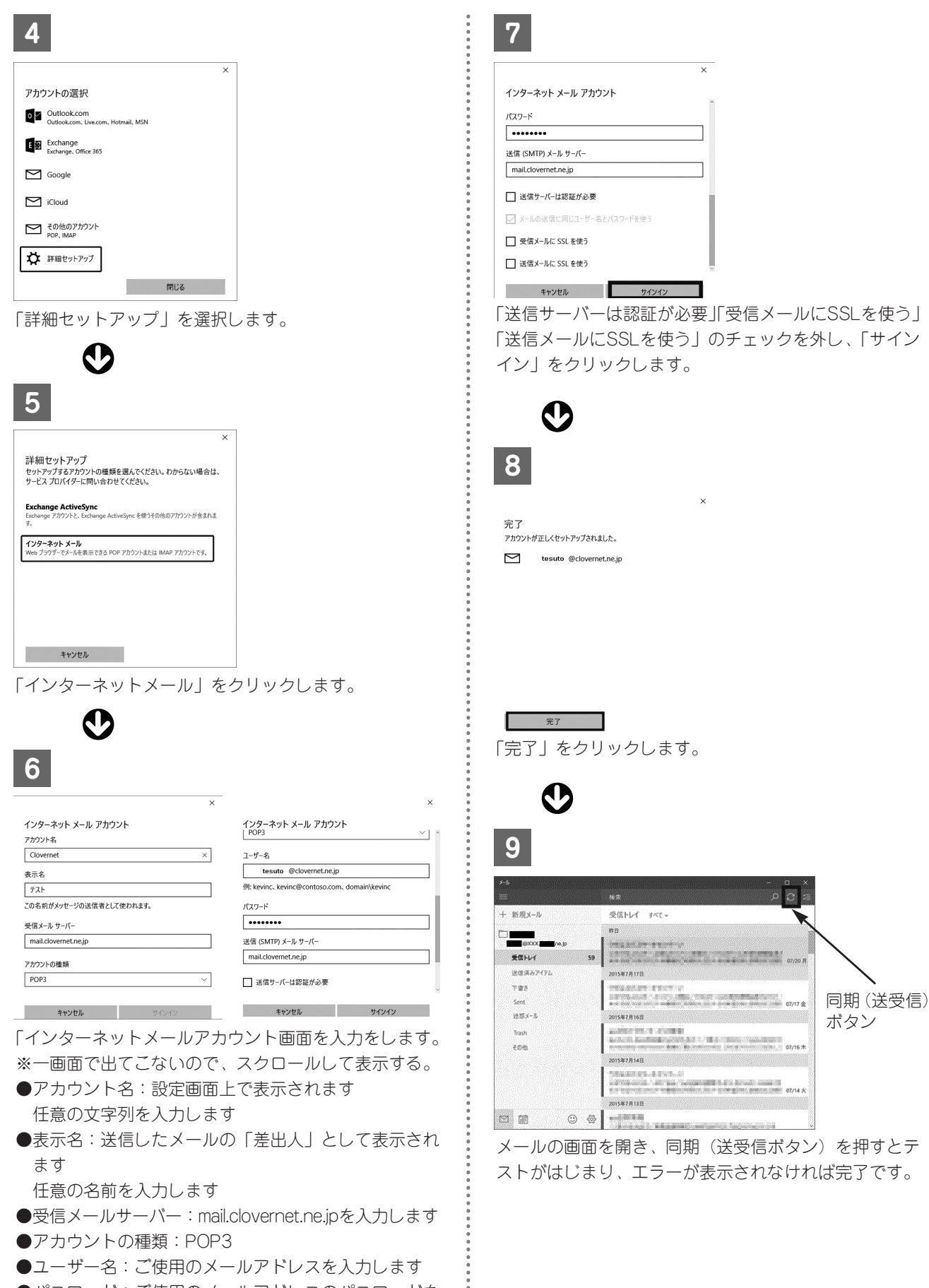

 $\mathbf{z}$ 

●送信メールサーバー:mail.clovernet.ne.jpを入力します

 $12$ 

# **Windows8・Windows8.1での 電子メールの設定**

## **電子メールの設定**

注意:スタート画面にある「メール」のアプリでは、クローバーネットのメールは対応しておりません。 Office(Excel、Wordなど)が入っているパソコンは、Outlookを使用して下さい。 Officeが入っていないパソコンは、Windows Liveメールをインターネット上からダウンロー ドしてお使いください。 (Windows Liveメールの設定は、17ページを参照ください)

Outlookの起動方法 - Windows8の場合-

スター ViewPoint<br>明日: 19:00  $\mathbf 6$ E  $\equiv$  $\sqrt{2}$ e  $\frac{1}{2}$  $\left(\frac{1}{N}\right)$ この辺りで 「すべてのアプリ」を 右クリックします 左クリックします **1 3** スタート画面、左端の何もないところで右クリックしま アプリ一覧より「Outlook 2013(または2010)」を起 動して下さい。 す。

使えません!

すると右下に「すべてのアプリ」というボタンが表示さ れますので「すべてのアプリ」をクリックします。

ධ

**2**

 $\boldsymbol{\Omega}$ 

## Outlookの起動方法 - Windows8.1の場合-

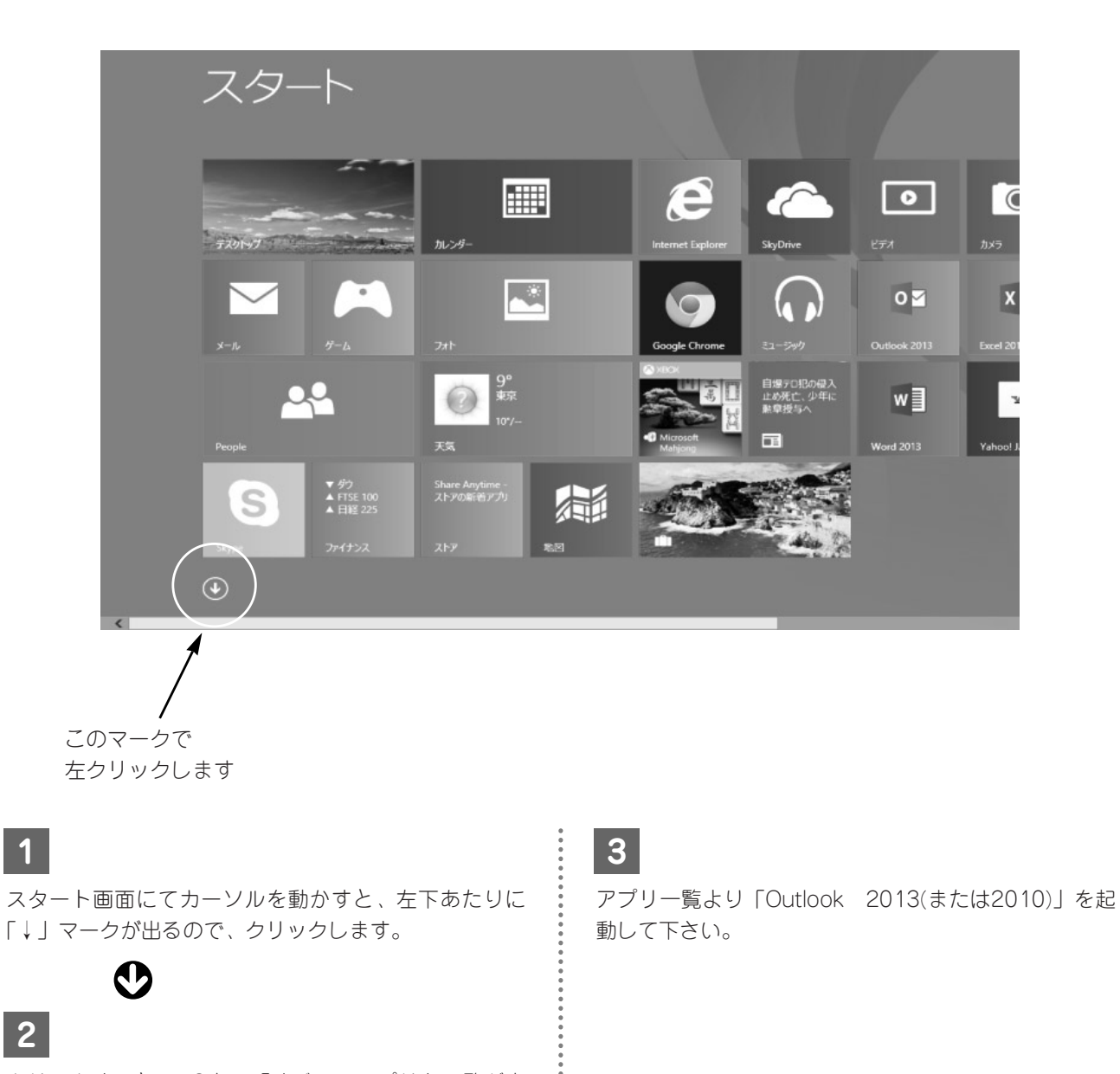

 $\boldsymbol{\Omega}$ 

 $\ddot{\cdot}$ 

# **メールアカウント設定方法**

※パソコンによっては、「Outlook2010」が起動する場合があります。 (別紙「クローバーネット接続設定のご案内」もあわせて御覧ください)

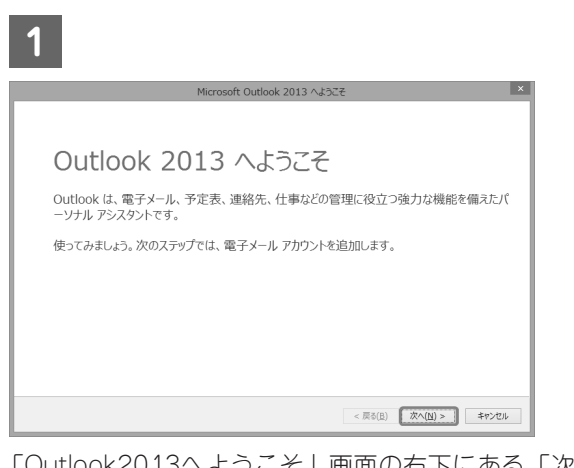

「Outlook2013へようこそ」画面の右下にある「次へ」 をクリックします。

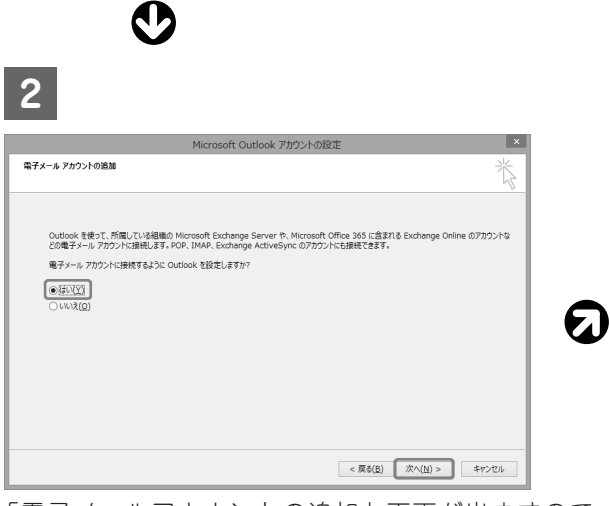

「電子メールアカウントの追加」画面が出ますので、 「はい」が選択されていることを確認し、右下の「次へ」 をクリックします。

**3**

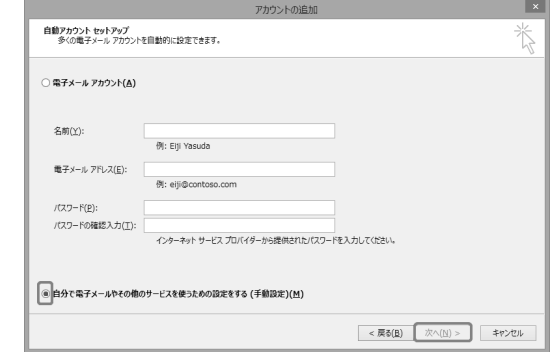

画面下部の「自分で電子メールやその他のサービスを 使うための設定をする(手動設定)」にチェックを入れ、 右下の「次へ」をクリックします。

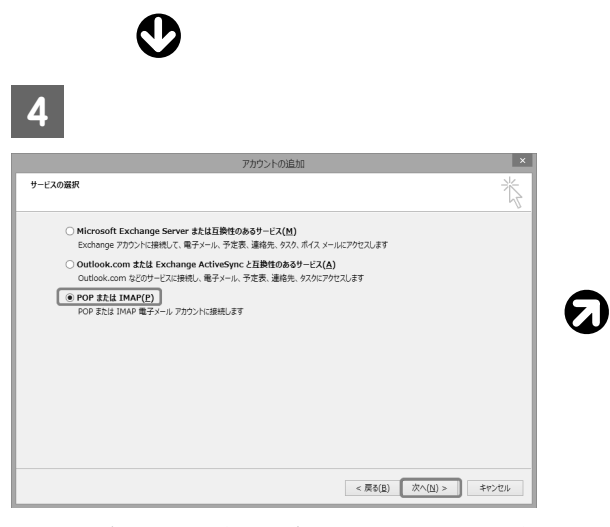

「POPまたはIMAP」を選択し、右下の「次へ」をクリ ックします。

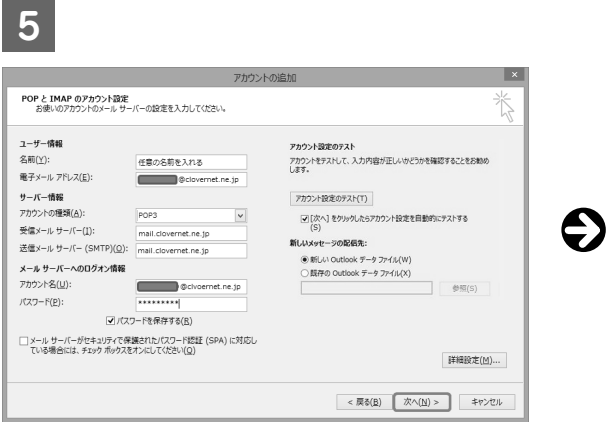

以下のように入力し、右下の「次へ」をクリックしま す。

●名前:任意の名前を入力します

(こちらに入力したものが、送信者名になります) ●電子メールアドレス

- 力します ●アカウントの種類: POP3 になっていることを確認 します
- ●受信メールサーバー }mail.clovernet.ne.jp を入力します<br>● 送信メールサーバー }mail.clovernet.ne.jp を入力します **'**送信メールサーバー<sup>丿</sup>
- ●パスワードを保存する:チェックを入れます
- ●「メールサーバーがセキュリティで保護された・・・」 のチェックは入れません

**6**

 $\frac{1}{2}$ 

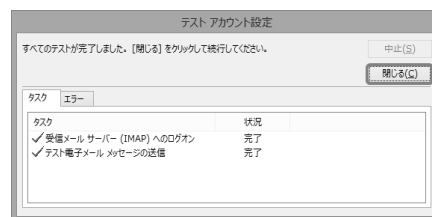

テストがはじまります。

 $\overline{\phantom{a}}$ 

正常にテストが終わると、左側に緑色のレ点が入り、 「閉じる」ボタンが出てきますので「閉じる」ボタンを 押します。

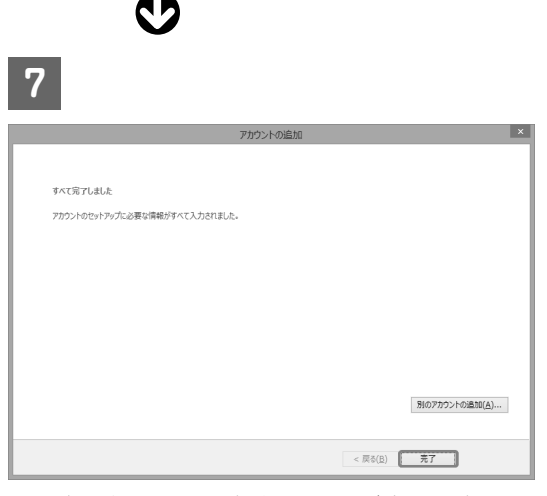

「すべて完了しました」の画面が出ましたら、右下の 「完了」ボタンをクリックします。

# **Windows8(8.1) Outlook2013での 電子メール設定の確認**

## **Outlook2013での電子メール設定の確認**

電子メールの送受信エラー時や、電子メールアドレスを変更した場合など電子メールアドレスの設定を 確認する場合にご使用ください。

(別紙「クローバーネット接続設定のご案内」もあわせて御覧ください)

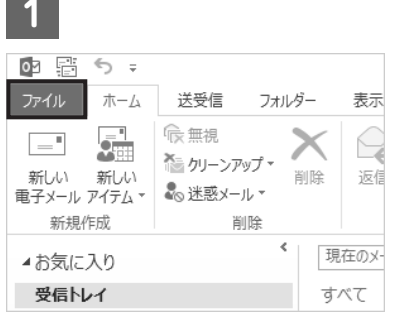

Outlook2013を起動します。 左上にある「ファイル」をクリックします。

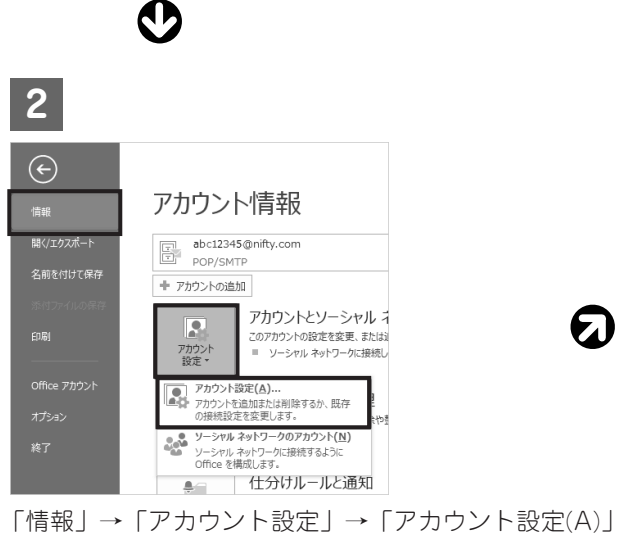

の順に進みます。

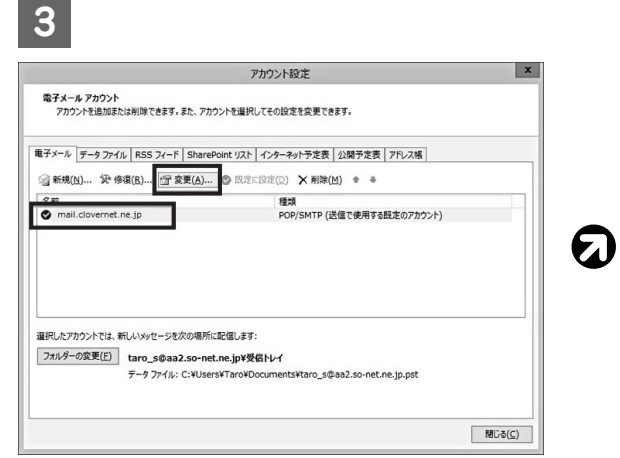

アカウント設定の画面が出ますので入力されているア カウント名「mail.clovernet.ne.jp」等をクリックし、次 に「変更」をクリックします。

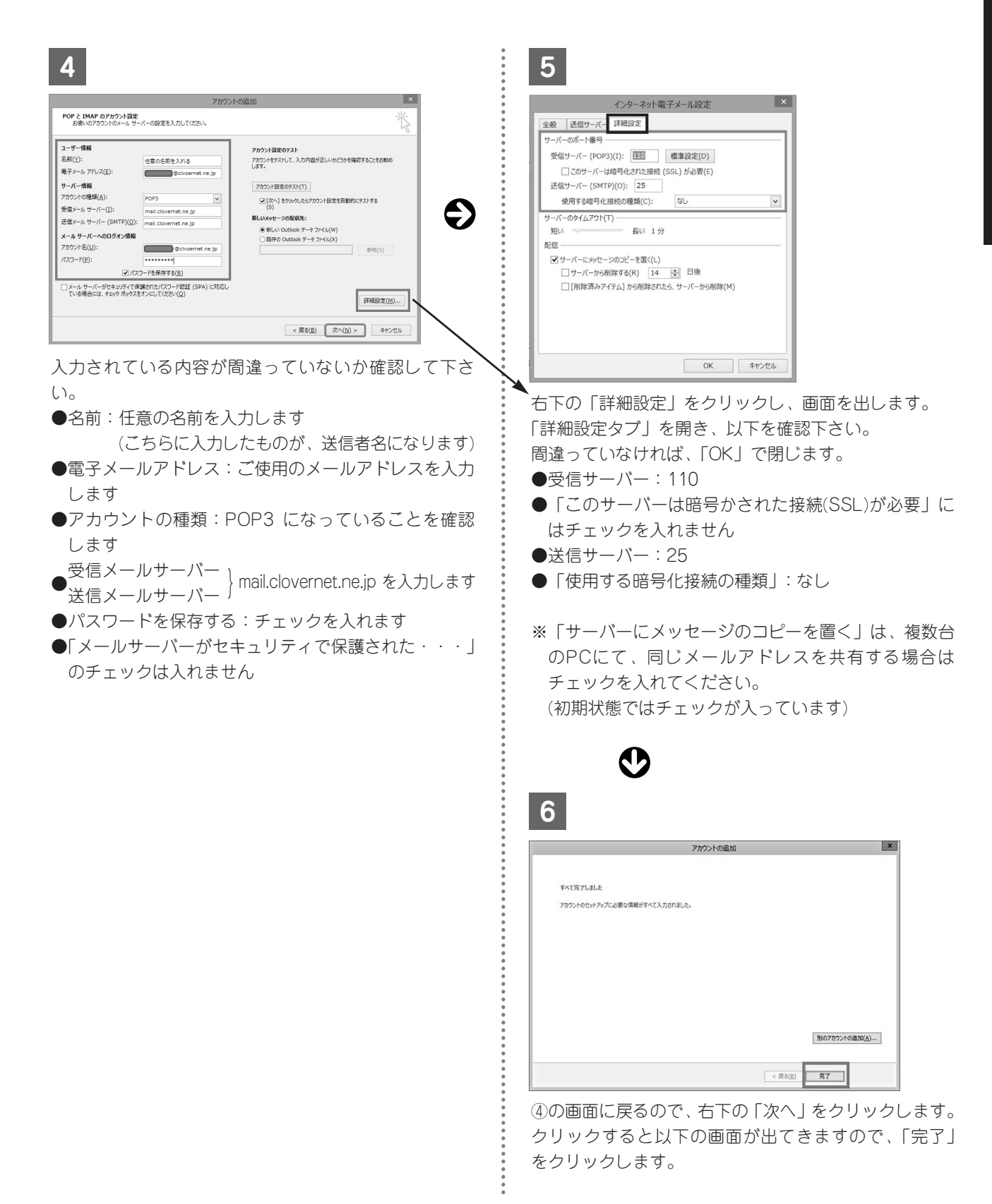

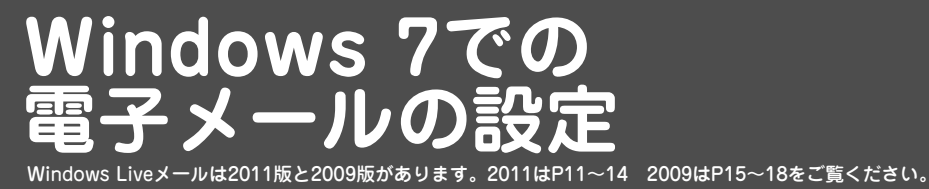

**電子メール (WindowsLiveメール2011・2012) の設定** 

(別紙「クローバーネット接続設定のご案内」もあわせてご覧ください)

2

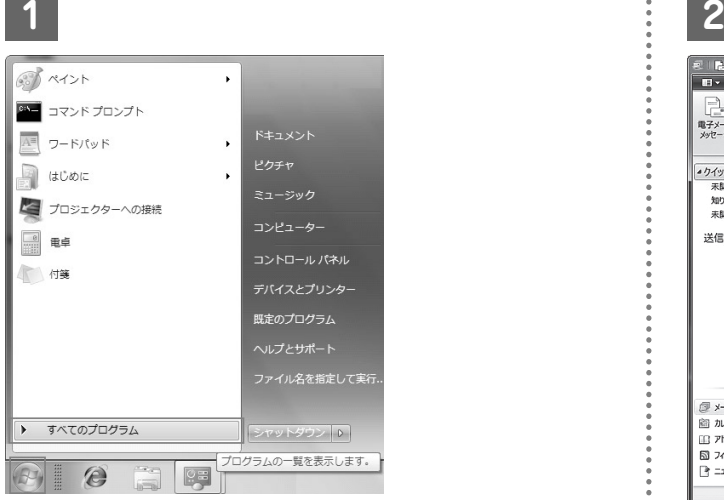

「スタート」より「すべてのプラグラム」を選択して、 ーパン・キュ 6.フィッ ペ 6.3フラフ クムュ セムボン て、 ・ ・ Windows Liveメールの画面が表示されます。<br>「WindowsLiveメール」を起動します。

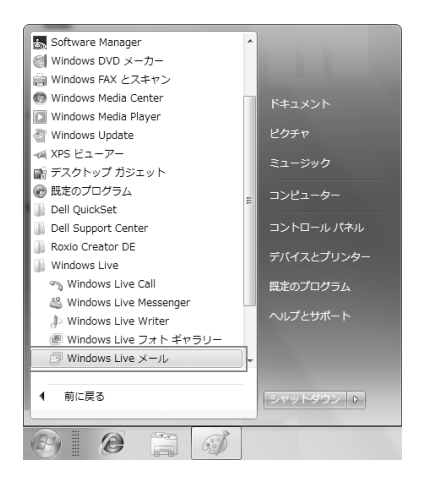

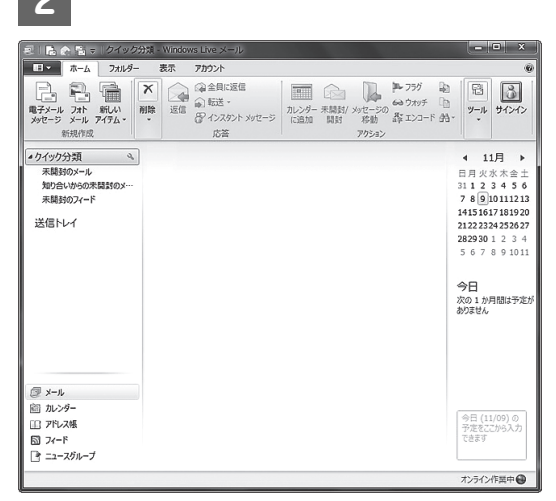

※【[自分の電子メールアカウントを追加する]画面が表 示された場合】 初めてアカウントの設定をする場合は [自分の電子メールアカウントを追加する]の画面が 表示されますので手順4へ進んでください。

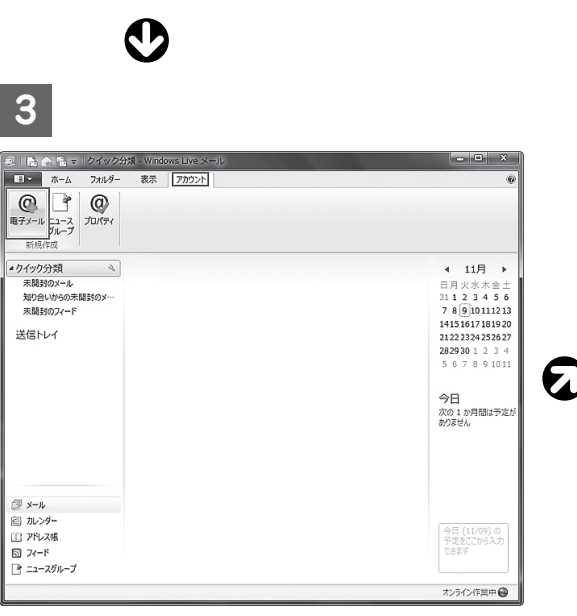

メニューバーの[アカウント]を選択し、 [電子メール]をクリックします

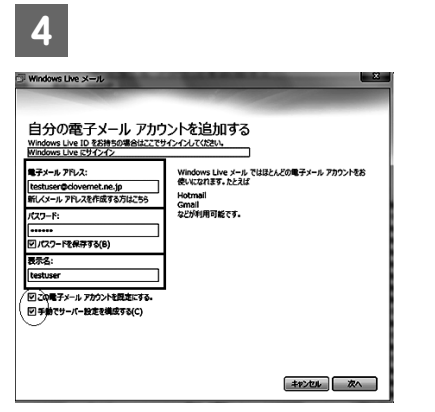

「接続設定用紙のご案内」の「電子メールアドレス」、 「パスワード」と「表示名」(送信者名)を入力し「次へ」 ボタンを押します。

[手動でサーバー設定を構成する]にはチェックを入れて ください

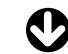

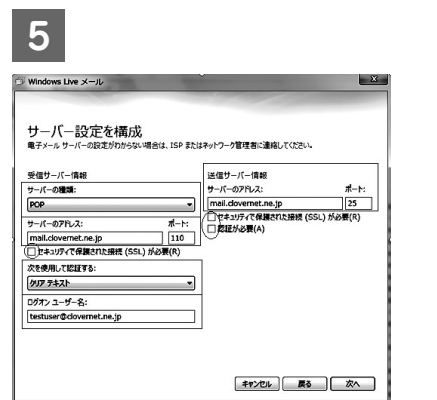

- ●左列:受信サーバー情報
- ・サーバーの種類:POPを選択します
- · サーバーのアドレス: mail.clovernet.ne.jpを入力します
- ・ポート:110を入力します
- ・セキュリティで保護された接続(SSL)が必要:チェッ クを入れません
- ・次を使用して認証する:クリアテキストを選択します
- ・ログオンユーザー名:メールアドレス(@以降もすべ て)を入力します
- ●右列:送信サーバー情報
- ・サーバーのアドレス:mail.clovernet.ne.jpを入力しま す
- ・ポート:25を入力します
- ・セキュリティで保護された接続(SSL)が必要:チェッ クを入れません
- ・認証が必要:チェックを入れません
- ※入力内容は「接続設定のご案内」用紙に記載してあり ます

入力しましたら「次へ」ボタンを押します。

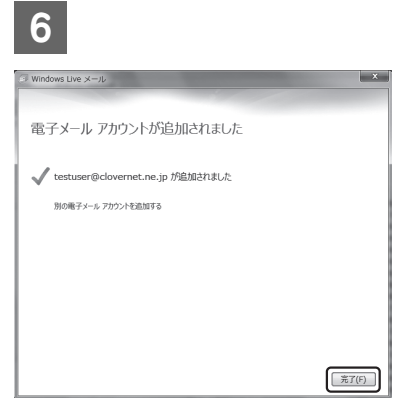

「完了」ボタンを押すと、電子メールの設定は完了です。

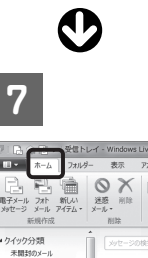

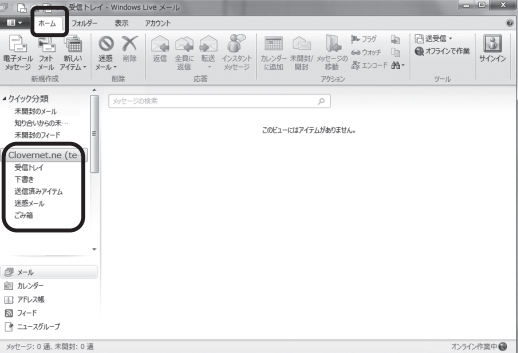

「ホーム」タブを押し、ホーム画面に戻ります。 左側に設定したアカウントが表示されていることを確認 します。

※自分宛に電子メールを送信してテストしてみましょう

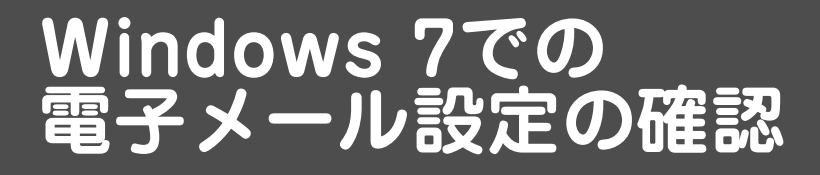

## **電子メールアドレスの設定の確認(WindowsLiveメール2011・2012)**

電子メールの送受信エラー時や、電子メールアドレスを変更した場合など、電子メールアドレスの設定 を確認する場合にご使用ください。

(別紙「クローバーネット接続設定のご案内」もあわせてご覧ください)

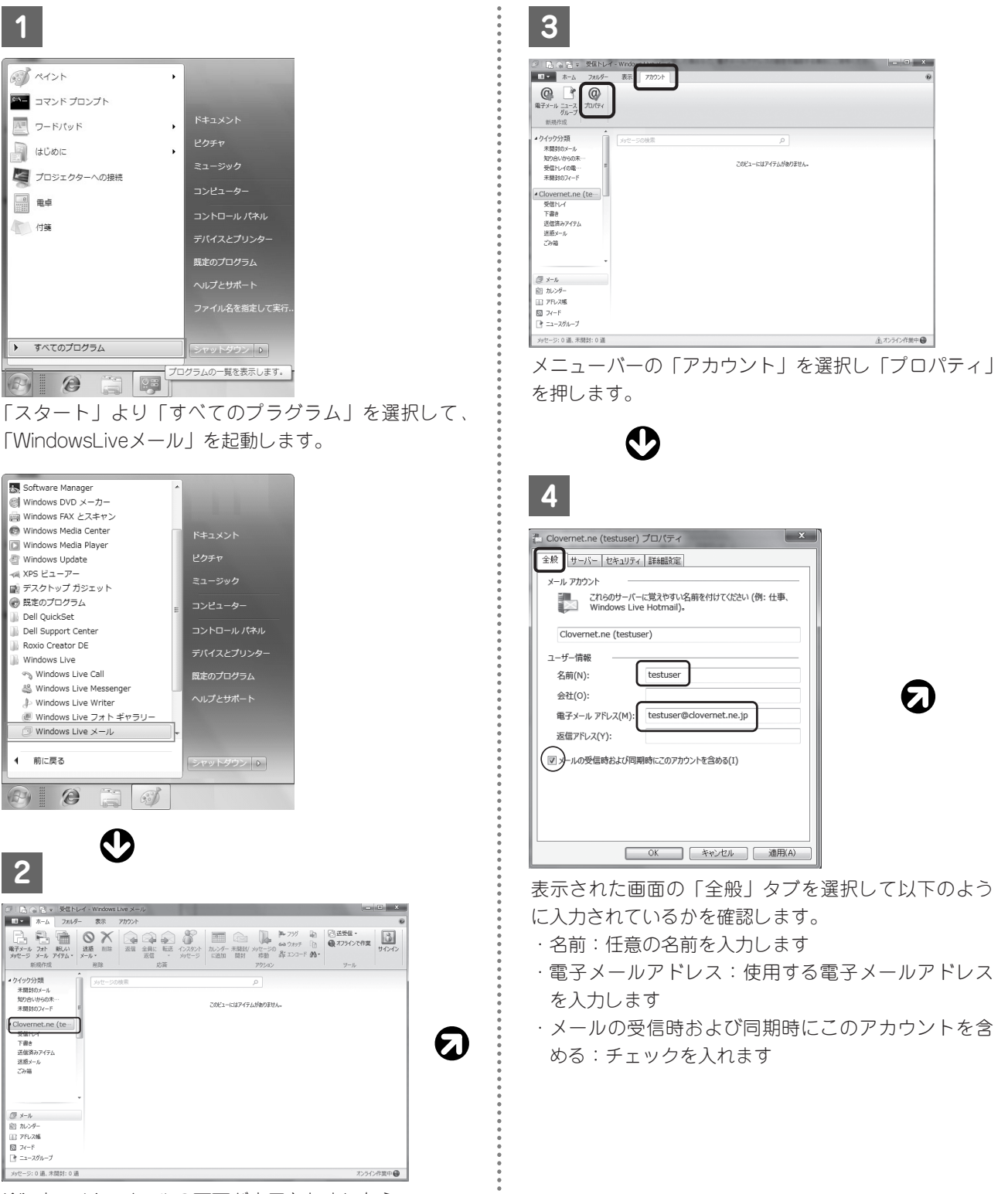

WindowsLiveメールの画面が表示されましたら 設定を確認するアカウントを選択します。

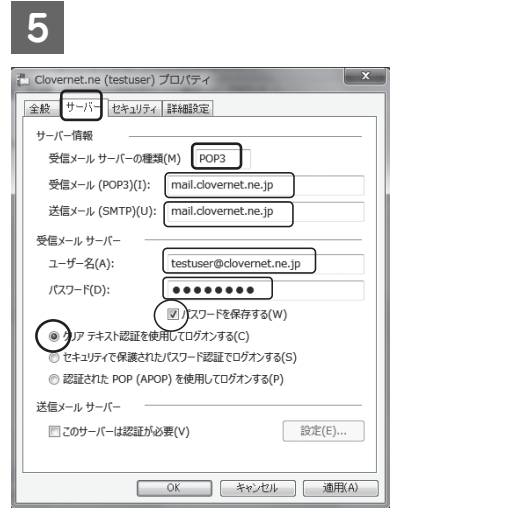

「サーバー」タブを選択して以下のように入力されてい るか確認します。

#### ●サーバー情報

- ・受信メールサーバーの種類:POP3が入力されている ことを確認します
- · 受信メール(POP3): mail.clovernet.ne.jpが入力され ていることを確認します
- ·送信メール(SMTP): mail.clovernet.ne.jpが入力され ていることを確認します

#### ●受信メールサーバー

- ・ユーザー名:メールアドレス(@以降もすべて)を入力 します
- ・パスワード:メールアドレスパスワードを入力します
- ・パスワードを保存する:チェックが入っていることを 確認します
- ・クリアテキスト認証を使用してログオンする:チェッ クが入っていることを確認します
- ●送信メールサーバー
- ・このサーバーは認証が必要:チェックは入れません

**6** -<br>|.... Clovernet.ne (testuser) プロパティ  $\mathbf{x}$ 全般 サーバー セキュリティ 詳細設定 サーバーのポート番号 送信メール (SMTP)(0): [25 既定値を使用(U) □ このサーバーはセキュリティで保護された接続 (SSL) が必要(Q) 受信メール (POP3)(I):  $\boxed{110}$ ■ このサーバーはセキュリティで保護された接続 (SSL) が必要(C) サーバーのタイムアウト(T) 短い 一冊  $\mathsf{H}$  $1 \nleftrightarrow$ 送信 ■次のサイズよりメッセージが大きい場合は分割する(B) 60 → KB ● ブーバーにメッセージのコピーを置く(L) ■<br>■サーバーから削除する(R) 5 ■ 日後 ▽[ごみ箱]を空にしたら、サーバーから削除(M) OK キャンセル 通用(A)

€

「詳細設定」タブを選択して以下のように入力されてい るか確認します。

- ●サーバーのポート番号
- ・送信メール(SMTP):25が入力されていることを確認 します
- ・受信メール(POP3):110が入力されていることを確 認します
- ※「サーバーにメッセージのコピーを置く」は、複数台 のPCにて、同じメールアドレスを共有する場合は チェックを入れてください。 (初期状態ではチェックが入っています)

確認後「適用」ボタンを押してから「OK」ボタンを押 します。

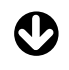

**7**

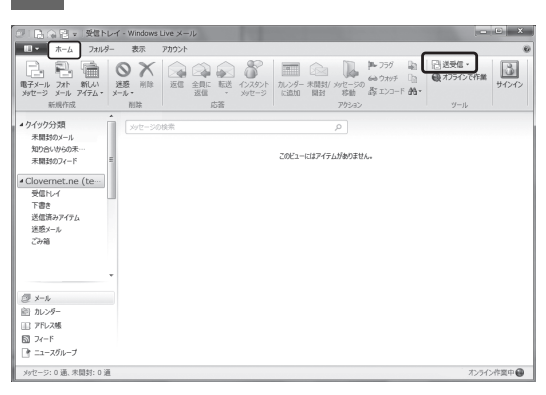

「ホーム」タブを押し、ホーム画面に戻ります。 「送受信」ボタンを押し、メールの送受信をお試しくだ さい。

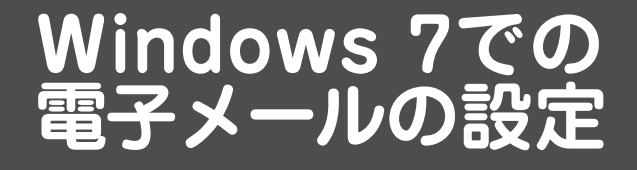

**電子メール(WindowsLiveメール2009)の設定** (別紙「クローバーネット接続設定のご案内」もあわせてご覧ください)

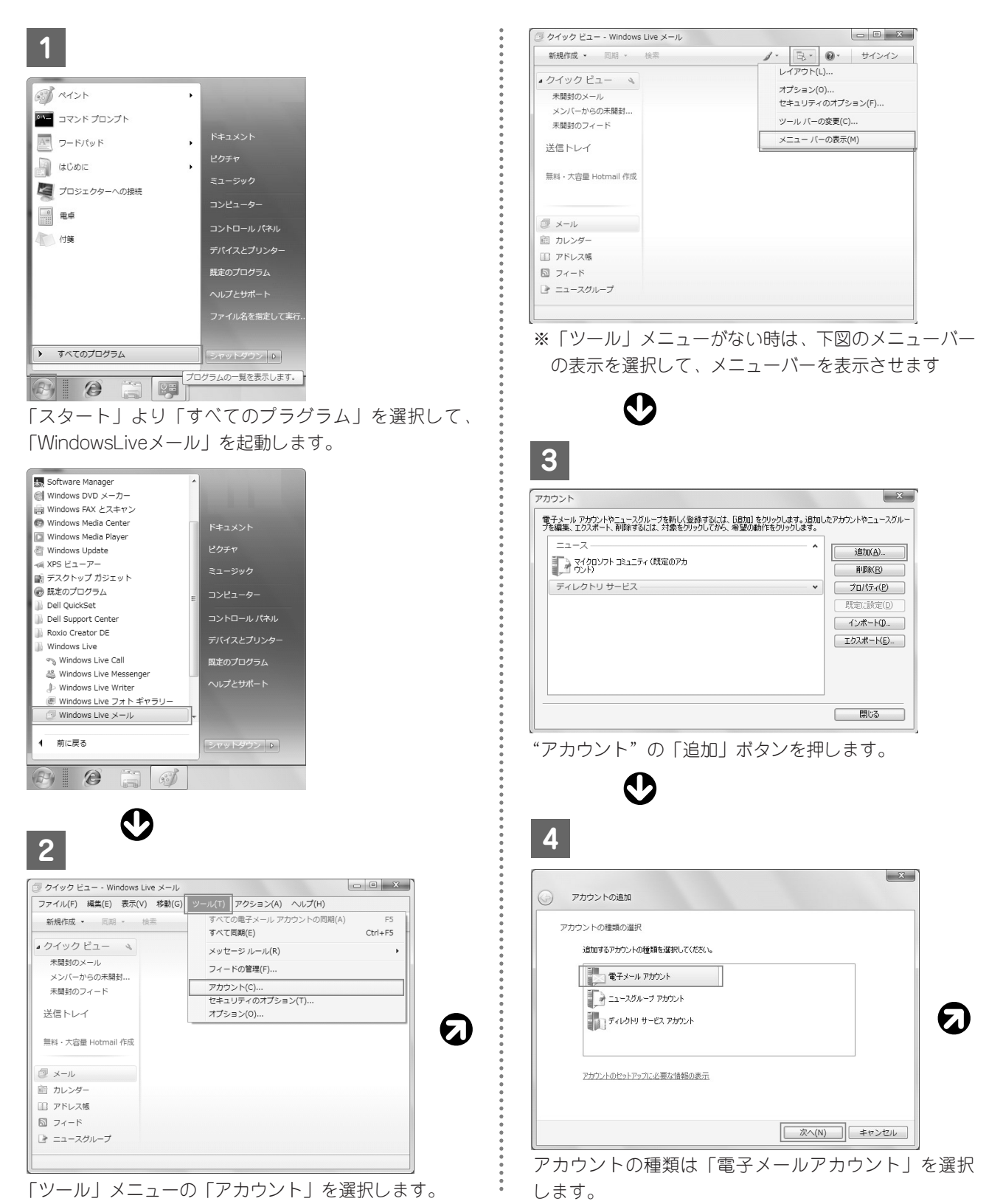

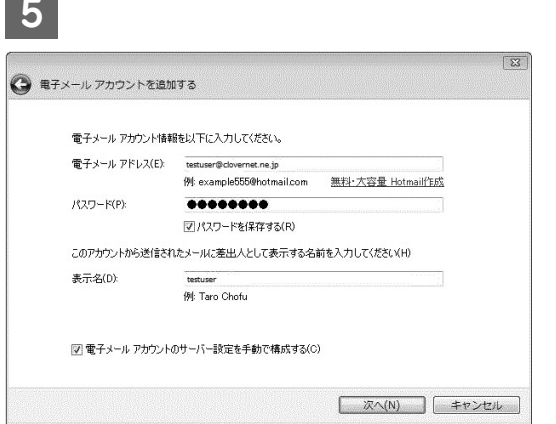

「電子メールアドレス」「パスワード」を入力して「表示 名」に名前を入力して、次へボタンを押します。 名前はメールを受信した方が分かるようにしてくださ い。(表示名は日本語で入力できます) 「電子メールアカウントのサーバー設定を手動で構成す る」にチェックを入れ、「次へ」ボタンを押します。

※「パスワードを保存する」にチェックを入れると、メ ール使用時にパスワードの入力が不要です

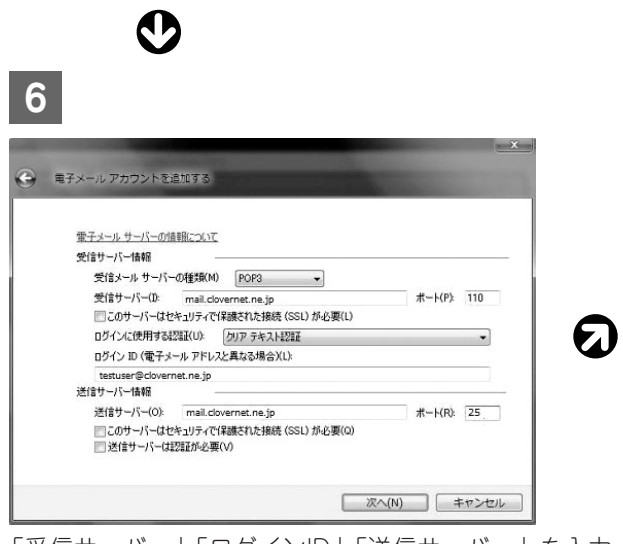

「受信サーバー」「ログインID」「送信サーバー」を入力 して、「次へ」ボタンを押します。

「ログインID」は通常は既に入力されていますが、入力 が必要な場合は別紙「クローバーネット接続設定のご案 内」の「アカウント名(ユーザー名)」を入力ください。

※その他の項目(標準設定値)にも間違いがないか、ご 確認ください

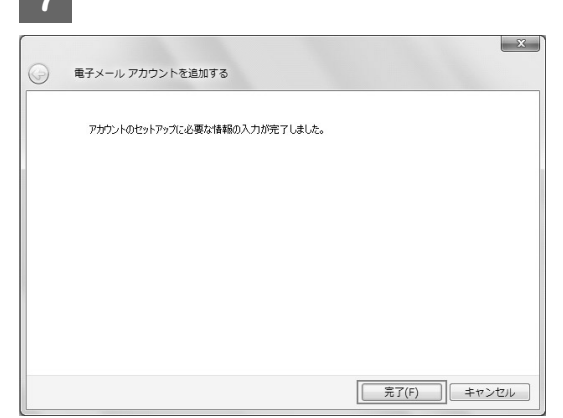

**7** 

「完了」ボタンを押すと、電子メールの設定は完了です。

※自分宛に電子メールを送信してテストしてみましょう

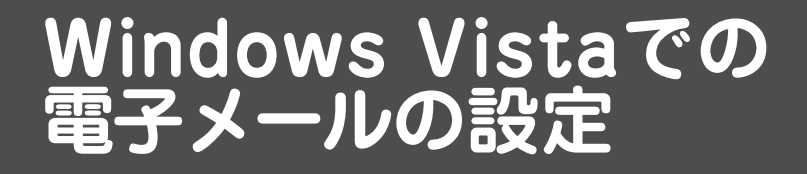

# **電子メール(Windowsメール)の設定**

(別紙「クローバーネット接続設定のご案内」もあわせてご覧ください)

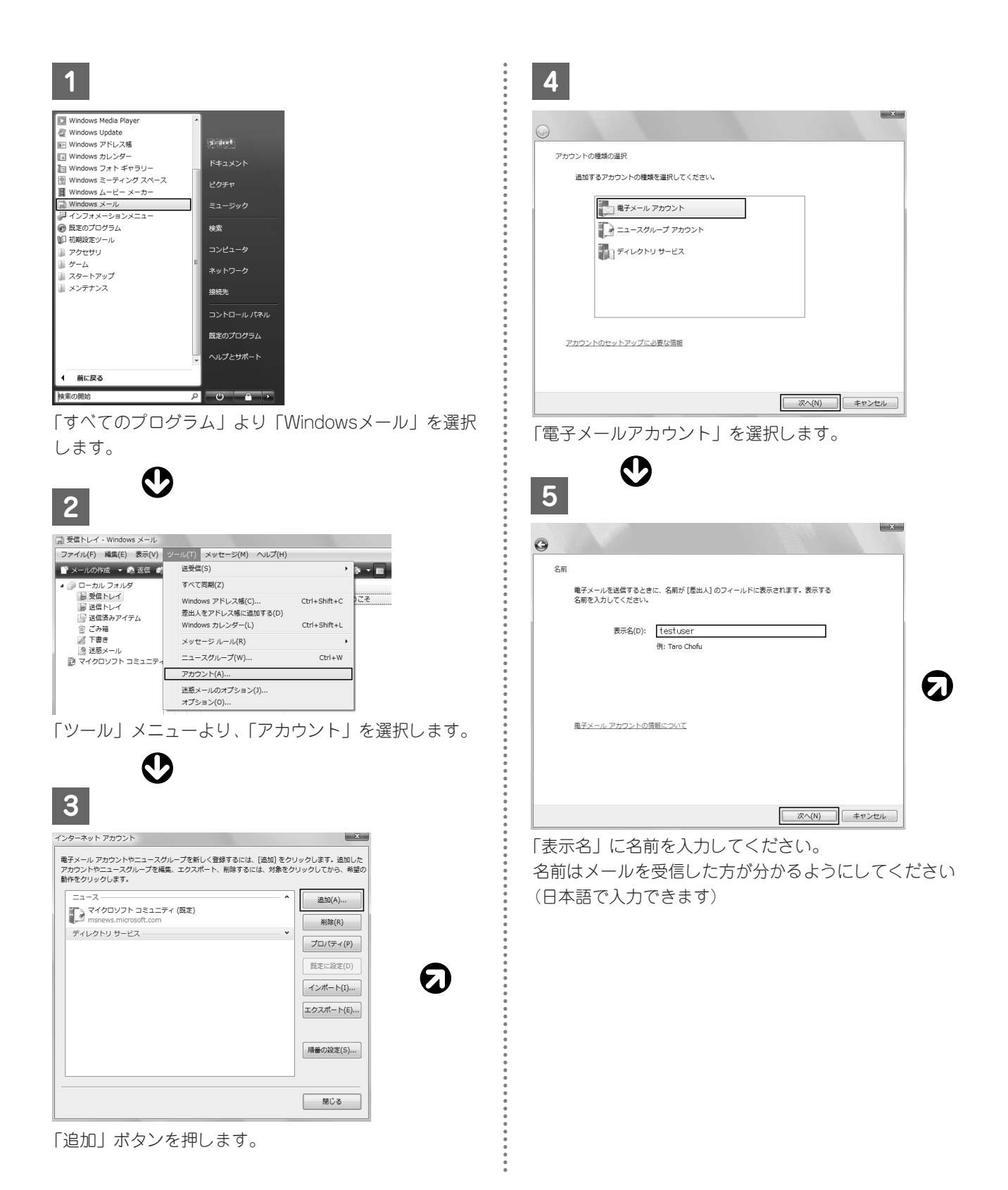

**25**

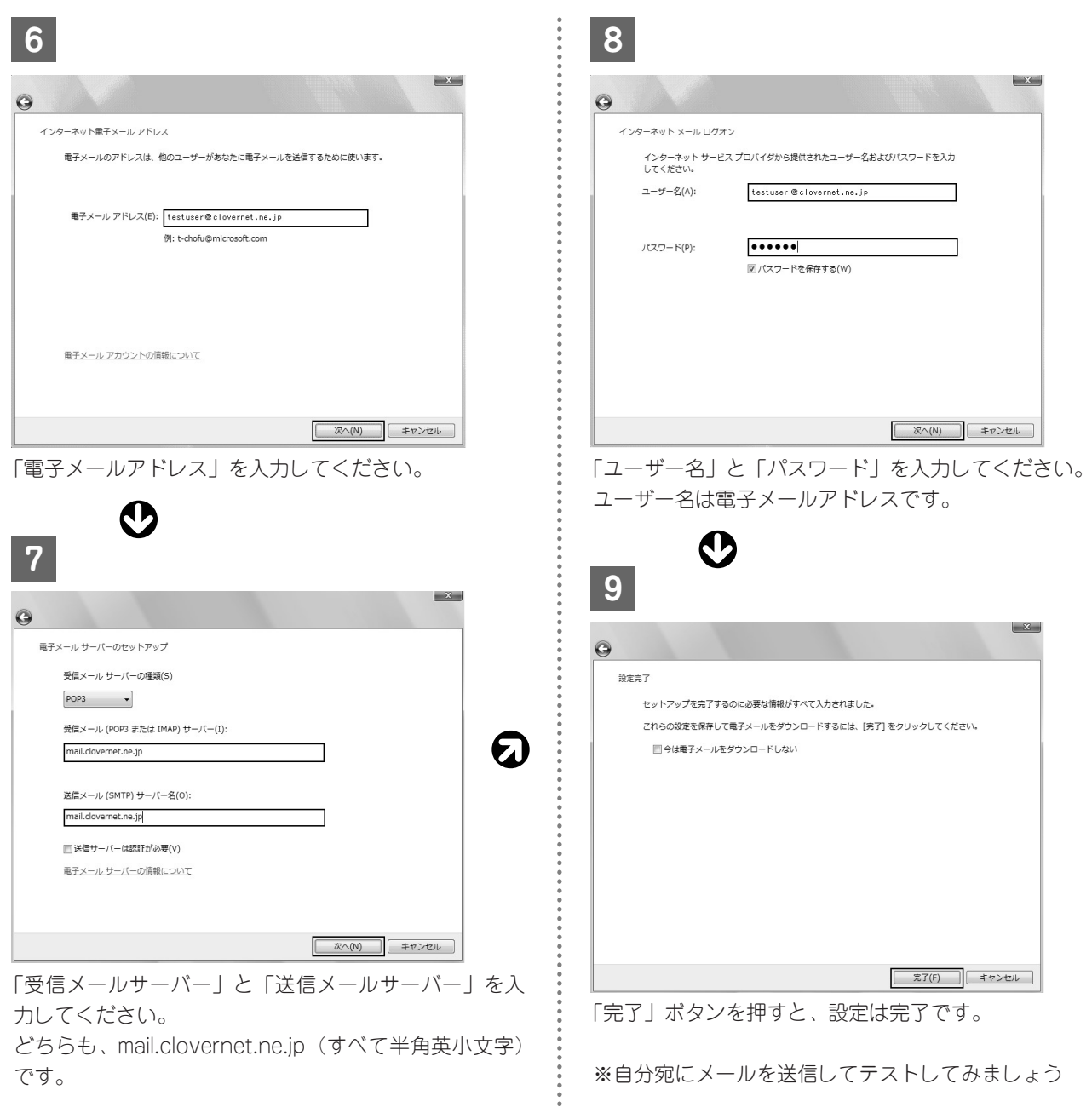

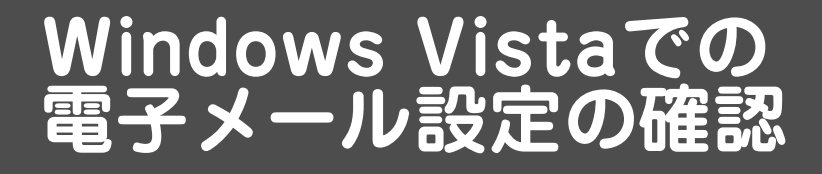

**電子メール設定の確認**

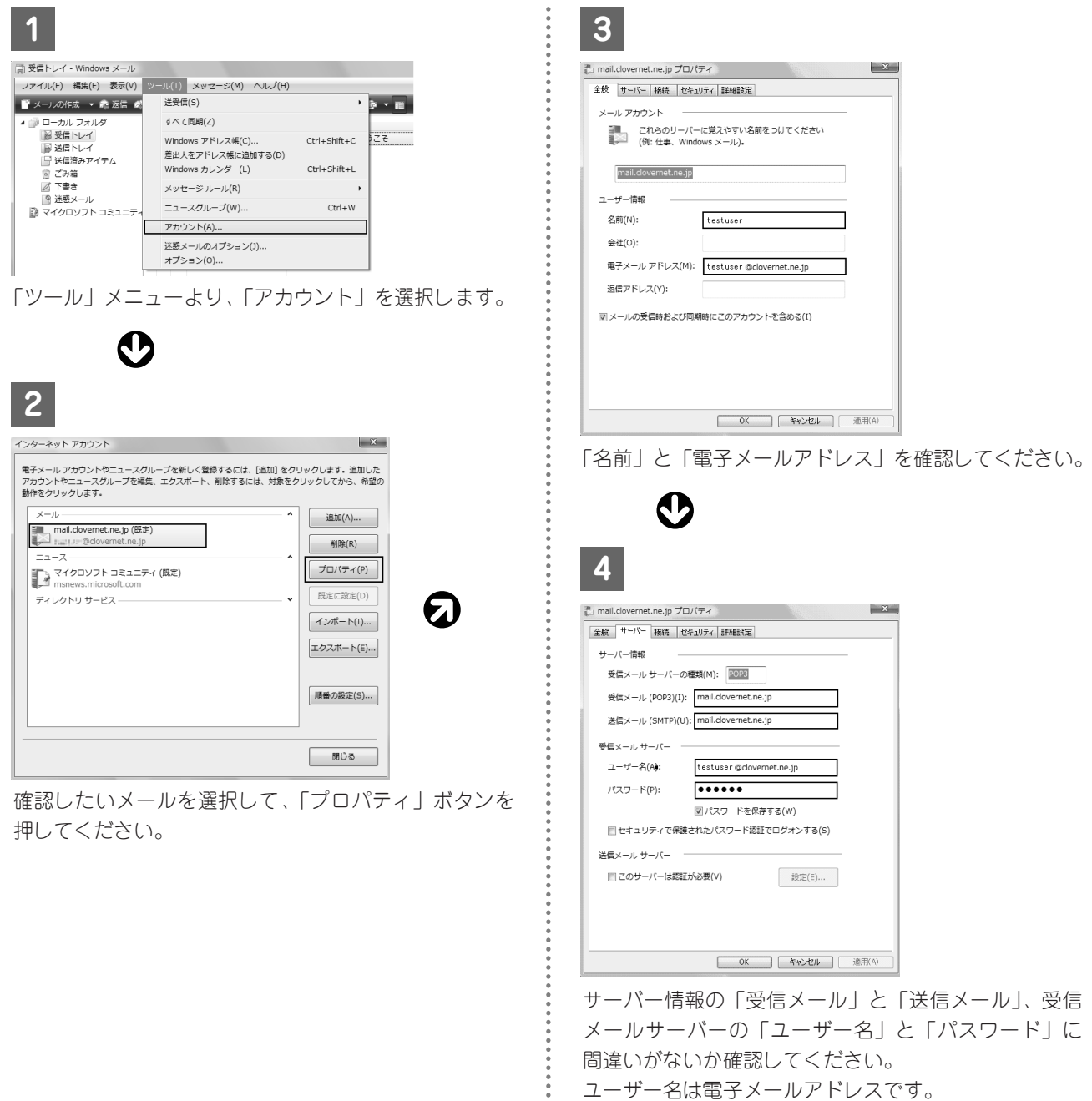

設定を変更した場合は「適用」をクリックします。 「OK」をクリックします。

以上となります。

# **雷対策は万全ですか?**

この地域でも、雷による家電製品に被害を受けるお客様が少なからずいらっしゃいます。 この文章が、皆様の雷対策の参考になれば幸いです。

# **1.** 雷サージの進入経路

雷の影響を受ける場合、以下の3つのルートが考えられます。

#### ●CATV幹線からの被害

CATVの場合、引き込み線を家屋へ引き込む際に、「保安器」 を設置する事が義務づけられています。反対にアンテナで受信 している場合、このような機器はありませんので、テレビなど に重大な被害を受ける事があります。

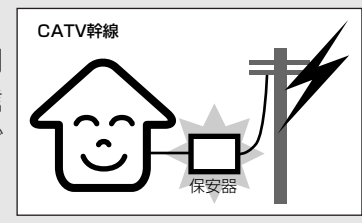

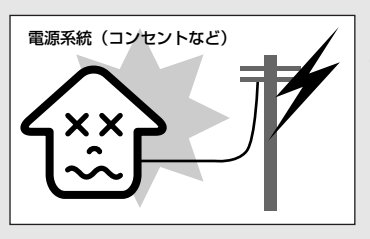

#### ●電源系統からの被害

電源系統には、雷の被害を回避する機器は入っておりませんの で、テレビやパソコンなどに重大な被害を受ける事があります。

●家屋かその付近への直撃 避雷針などを設置しない限り、残念ながら防ぐ 手立てはありません。

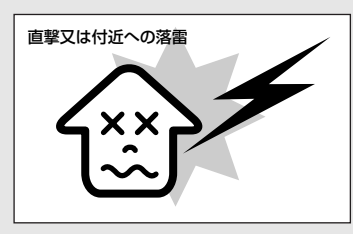

# **2.** 電源系統からの被害への対策

電源系統からの被害を防ぐために、以下のような対応を実施して頂く事をお薦めします。

- ●雷が近づいてきたら、パソコンのコンセントを抜いてください。多チャンネルサービスにご 加入の方はテレビ・ビデオなどのコンセントを抜くこともお薦めします。
- ●パソコンなどの重要な機器を保護するために、雷サージフィルタ機能を持つ電源アダプタが 市販されています。

●ケーブルモデムの電源は常時入れたままにしておいて頂くようお願いしていますが、このよ うな場合は電源を抜いて頂いて結構です。ただし、同軸ケーブルには触れないでください。

**●10/100BASE-Tのインターフェイスは、耐電圧が低い傾向にあるようですので、モデムから** LANケーブルを抜いておけばさらに安全です。

# **Macintoshパソコンの設定**

この章では、Macintoshパソコンでインターネットへ接続するための設定手順を 以下のステップに沿ってご説明いたします。

**Macintosh OS X(テン)での**

**設定方法**

**Mac OS X Mail3.x・4.xの メール設定方法**

**>>> P30**

**Mac OS X Mail3.x・4.xの メール設定方法(アカウント設定確認方法)**

**>>> P32**

# **MAC OS X Mail3.x・4.x のメール設定方法**

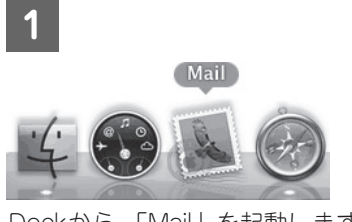

Dockから 「Mail」を起動します。

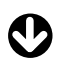

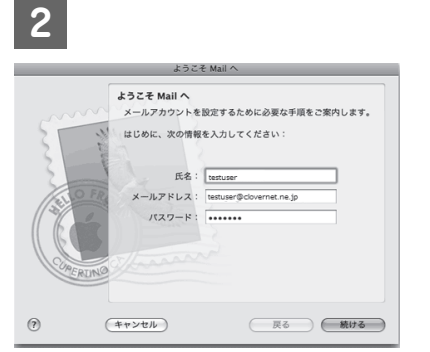

「ようこそMailへ」の画面が表示されましたら以下のよ うに入力し、「続ける」を押します

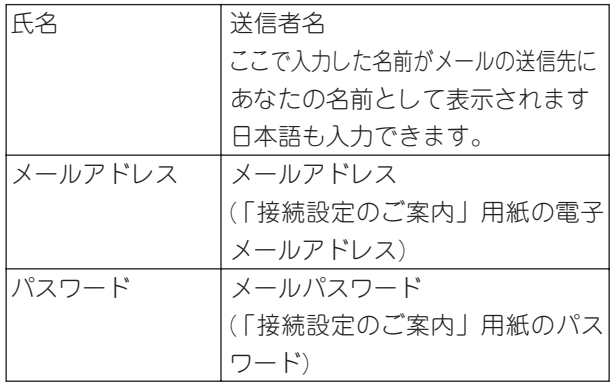

**3**

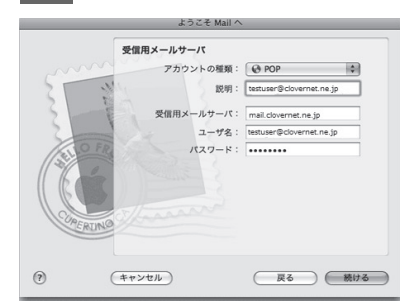

「受信用メールサーバ」の画面で以下のように入力し、 「続ける」を押します

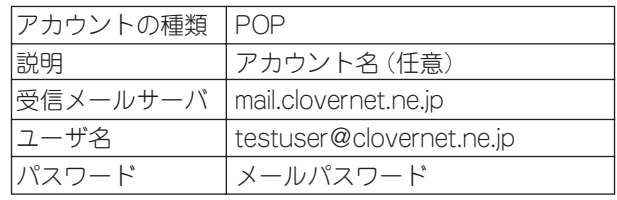

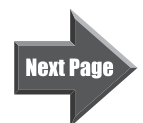

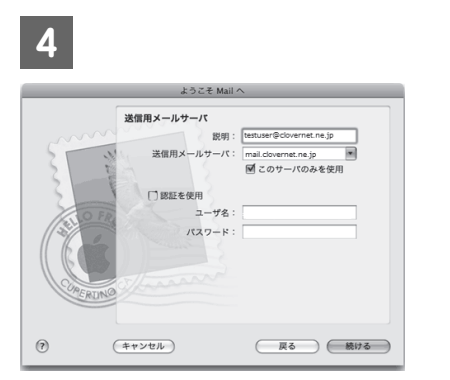

 $\ddot{\mathbf{\Theta}}$ 

「送信用メールサーバ」の画面で以下のように入力し、 「続ける」を押します

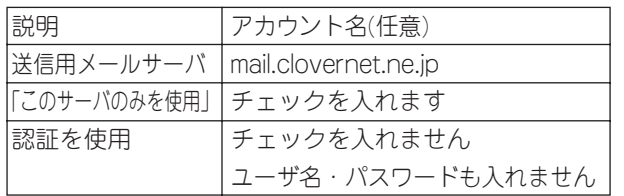

**5**

.........

........

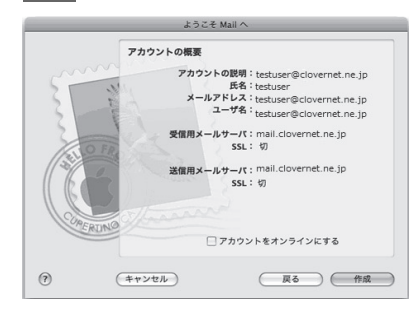

「アカウントの概要」の画面で、設定内容を確認してい ただき問題なければ「作成」を押します

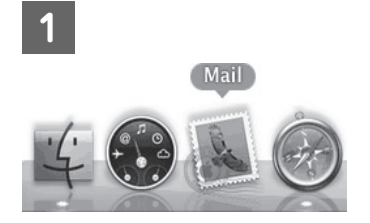

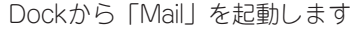

М

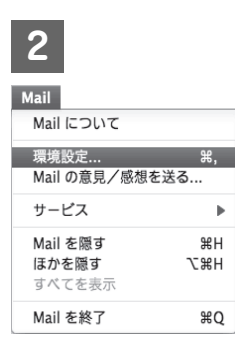

**幻** 

メニューバーの「Mail」から「環境設定」を選択します

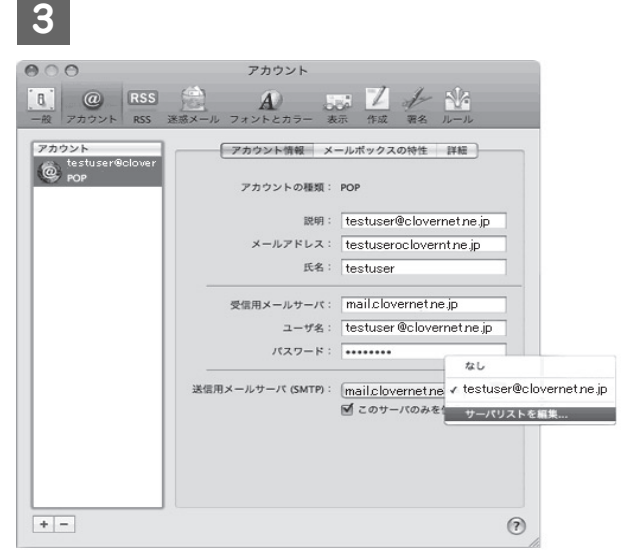

「アカウント」ボタンをクリックし、「アカウント情報」 タブを選択して以下のように設定されていることを確 認します

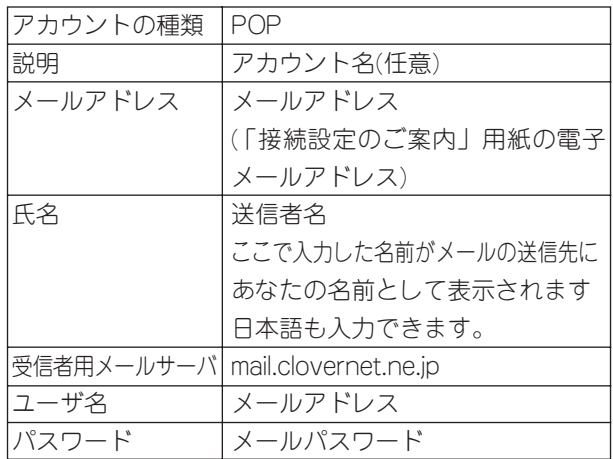

確認しましたら「送信用メールサーバ(SMTP)欄から 「サーバリストを編集」を選択します

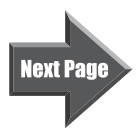

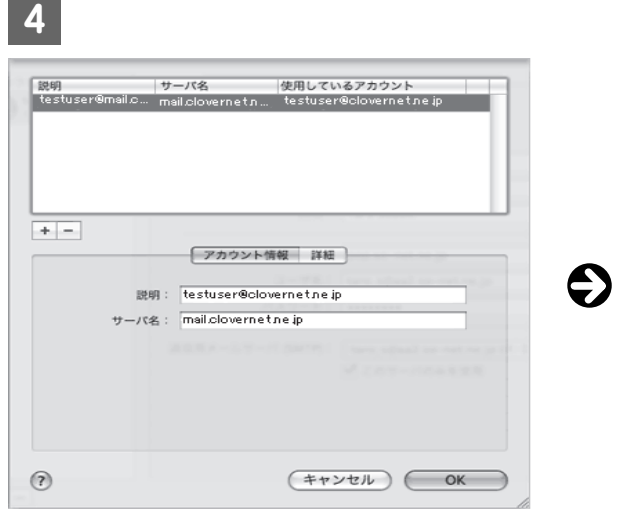

表示された画面で「アカウント情報」タブを選択し以 下のように設定されていることを確認します

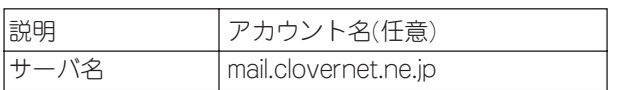

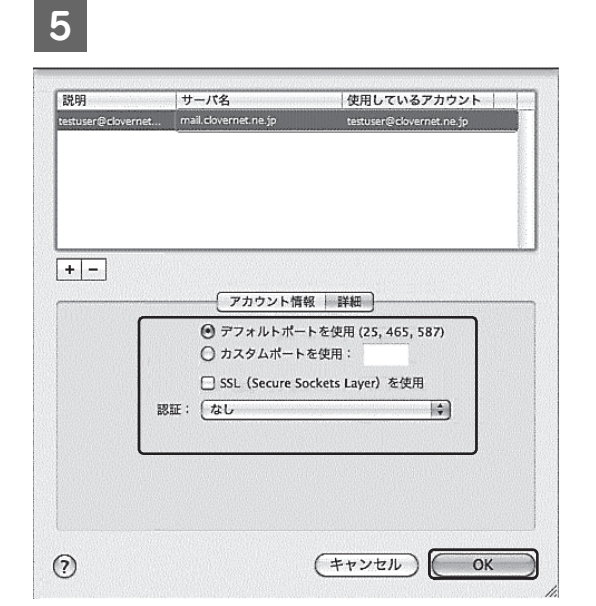

**.........** 

 $\ddot{\cdot}$ 

「詳細」タブを選択し、以下のように設定されているこ とを確認します

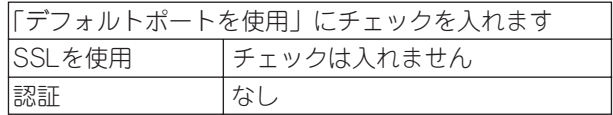

確認しましたら「OK」を押します

# **インターネット接続に関するQ&A よくある質問 ―メール編―**

## ●下記の症状に応じて、対応した手順をご確認ください。

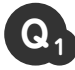

**A <sup>1</sup>**

**Q** メールの受信はできるが、送信のみエラーになる **<sup>1</sup>**

クローバーネットの回線で接続していますか?

クローバーメールの送信は、クローバーネット回線のみ御使用になれます。 クローバーネット回線以外の環境でメール送信したい場合は、弊社ホームページのインターネットメニューより「WEBメ ール」へログインいただき、WEBメールより送信を行ってください。 WEBメールアドレス:http://webmail.clovernet.ne.jp/cmmail/index.html

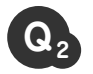

 $A_2$ 

#### **Q** 電子メールアドレスを追加・変更したい **<sup>2</sup>**

電子メールアドレスの追加・変更それぞれクローバーテレビのホームページより作業をお願い致します ●電子メールアドレスの追加→ホームページの上部「インターネット」コーナーより

「サービス会員メニュー」へログインしていただき、「メール追加」より追加が可能です。

●電子メールアドレスの変更→ホームページの上部「インターネット」コーナーより 「メール設定変更画面」へログインしていただき、「メールアドレス変更」より変更が可能 です。

※メールアドレスを追加・変更された場合は、御使用のメールソフトにてアカウント設定を変更していただく必要がござ います。

この接続マニュアルに設定方法が記載されているメールソフトであれば、御覧いただき、メールアドレスの項目の部分 を新しいアドレスへ変更してください。

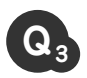

#### **Q** メールを起動するとエラーになる。送信・受信するとエラーになる。 **<sup>3</sup>**

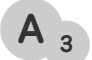

メールアカウントの設定は正しいですか? 御使用のメールソフトのアカウント内容を御確認ください。

設定内容の確認方法は、接続マニュアルの各メールソフトのページにある「電子メール設定の確認」のページを御覧くだ さい。

- ※ユーザー名欄が「@clovernet.ne.jp」以降が入力されていないためにエラーになる方が多くいらっしゃいます。
- コーザー名は電子メールアドレス全てになりますのでご注意ください。

マニュアルにないメールソフトを御使用の方はクローバーTVまでお問い合わせください。

# クローバーネット Webセルフページ操作説明

#### 目次

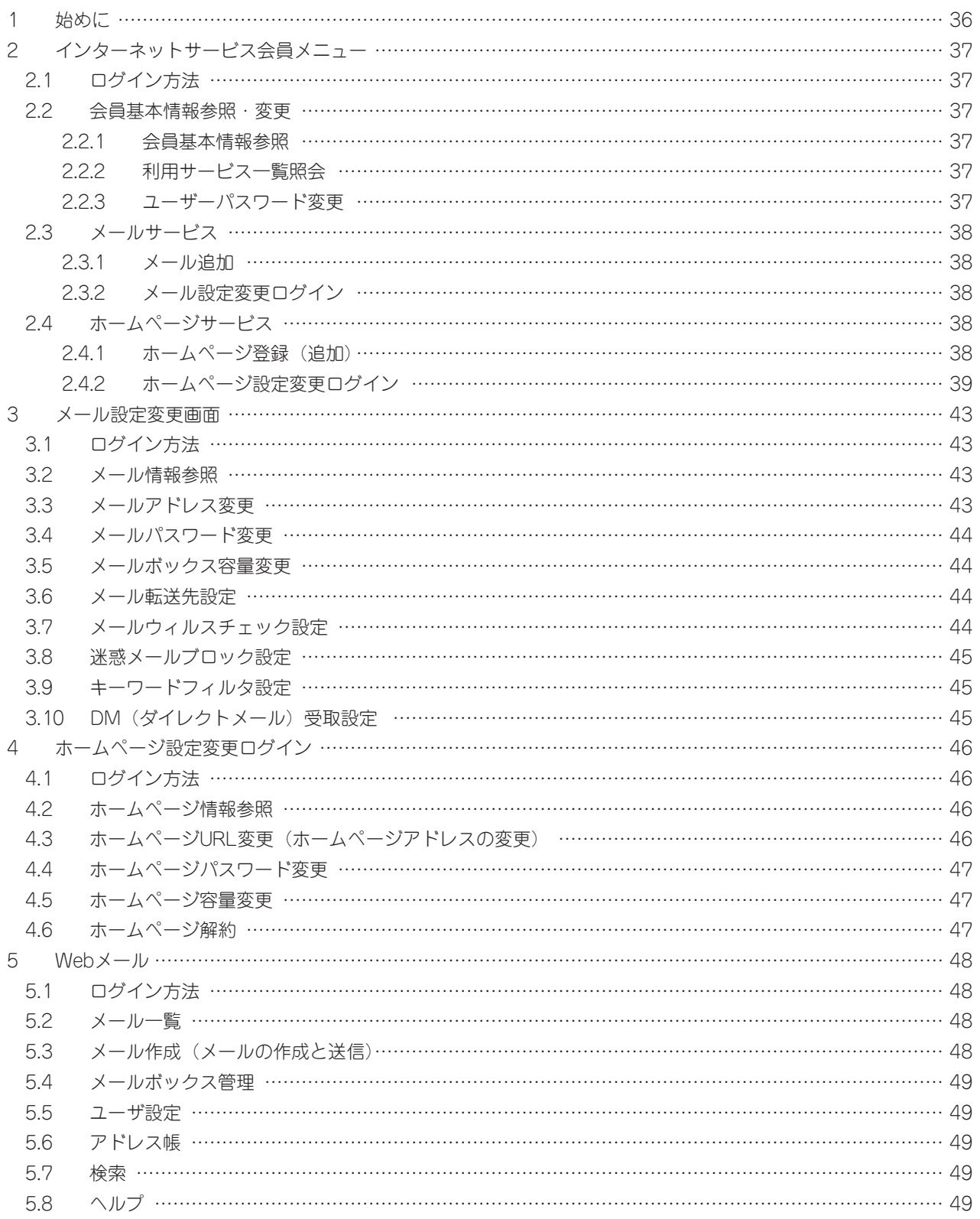

**1 始めに** 

この文書では、クローバーネットご契約の皆さまがインターネットよりご利用いただける各種 Webセルフページをご案内します。セルフページには、次の4つのWeb画面があります。

- 2 インターネットサービス会員メニュー 3 メール設定変更画面
	-
- 4 ホームページ設定変更ログイン 5 Webメール画面

別紙「クローバーネット接続設定のご案内」をご準備いただき、パソコンで実際の画面を確認しな がら操作してください。

※親ID欄のない「クローバーネット接続設定のご案内」をお持ちの方は、下記申し込みフォームよ り発行をお申込みください

https://www.clovernet.co.jp/11outline/selfpage\_form.html

## 2 インターネットサービス会員メニュー

このWeb画面は、お客さまのご契約状況の確認の他、電子メールアドレスとホームページアドレ スの追加や、インターネットサービス会員メニューのパスワードの変更を行います。

#### **2.1 ログイン方法**

URL:https://www.clovernet.ne.jp/CUSTCT/faces/jsp/OEMR0310.jsp

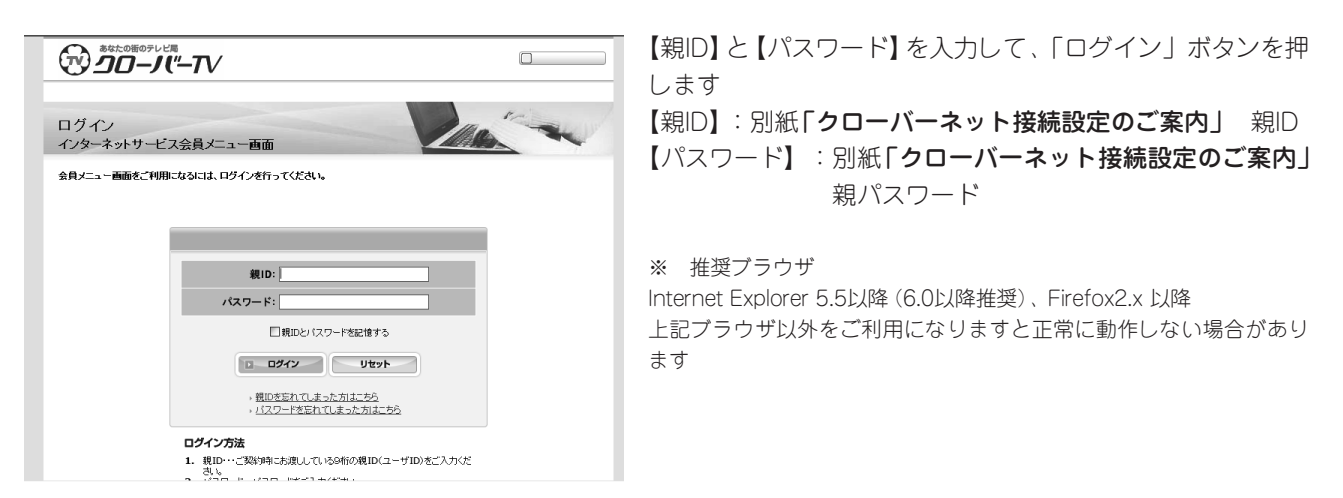

機能一覧 2.2.1 会員基本情報参照 2.2.2 利用サービス一覧照会 2.2.3 ユーザーパスワード変更 2.3.1 メールアドレス追加 2.3.2 メール設定変更ログイン 2.4.1 ホームページ追加 2.4.2 ホームページ設定変更ログイン

#### **2.2 会員基本情報参照・変更**

#### **2.2.1 会員基本情報参照**

お客さまのお名前、ご住所、ご契約中のサービスコースと、申請中の申込み情報を参照します

#### **2.2.2 利用サービス一覧照会**

ご利用されている電子メールアドレスとホームページアドレスを照会します

#### **2.2.3 ユーザーパスワード変更**

「インターネットサービス会員メニュー」のログインパスワードを変更します

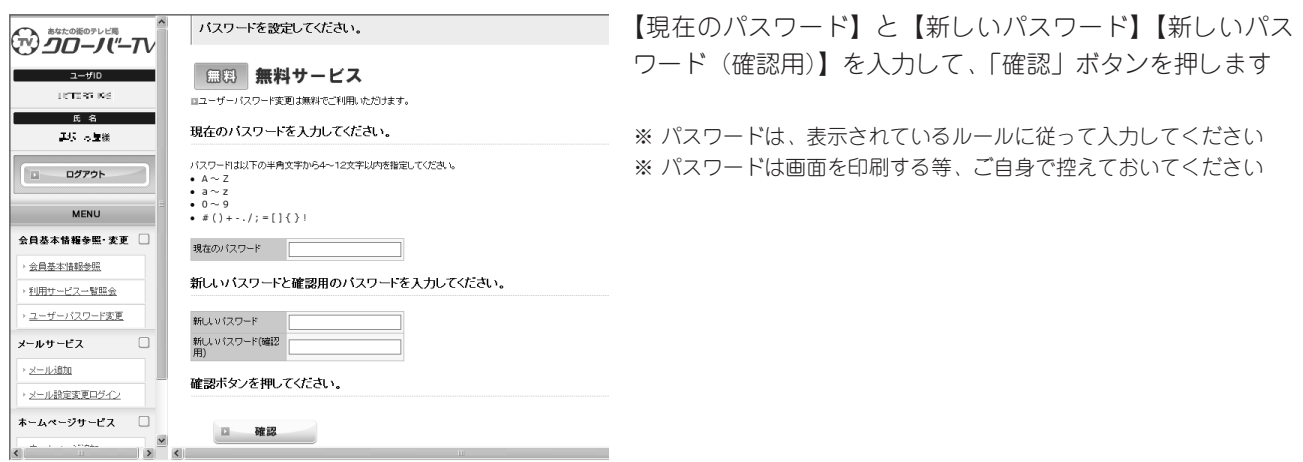

#### **2.3 メールサービス**

#### **2.3.1 メール追加**

電子メールアドレスを追加します

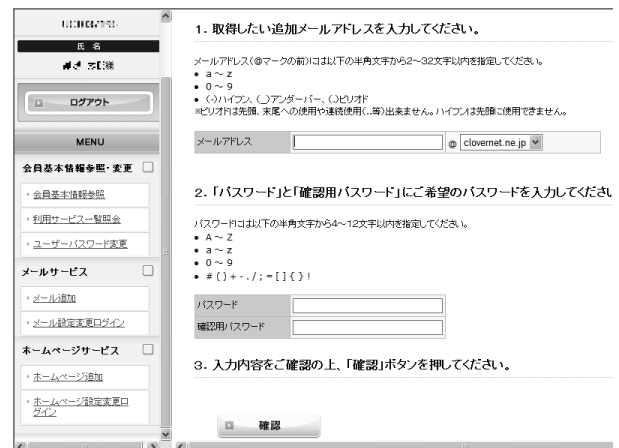

追加したい【メールアドレス】と【パスワード】【確認用パ スワード】を入力して、「確認」ボタンを押します

- ※ メールアドレスとパスワードは、表示されているルールに従って入 力してください
- ※ パスワードは画面を印刷する等、ご自身で控えておいてください
- ※ メール追加は、月末までのメール追加オプション料金は無料です
- ※ パソコンのメールソフトへ設定追加が必要です

#### **2.3.2 メール設定変更ログイン**

メール設定変更画面へジャンプします

#### **2.4 ホームページサービス**

#### **2.4.1 ホームページ登録(追加)**

ホームページアドレスを登録(追加)します

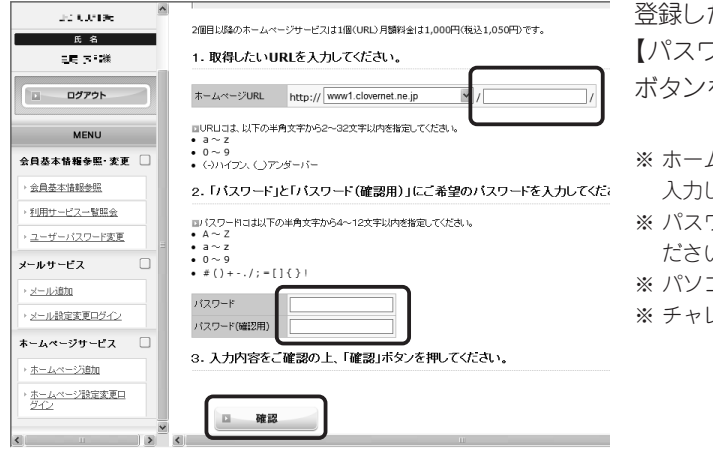

たい【ホームページURL】(ホームページアドレス)と 【パスワード】【パスワード(確認用)】を入力して、「確認」 を押します

- ムページURLとパスワードは、表示されているルールに従って 入力してください
- ※ パスワードはメモや、画面を印刷する等、ご自身で控えておいてく ださい
- ※ パソコンのFTPソフトへ設定が必要です
- ※ チャレンジコースではホームページの追加はできません

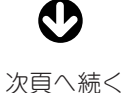

入力内容を確認し、よろしければ「完了」ボタンを押します。

ホームページ追加 -確認

ホームページサービス申込 -確認

#### 入力内容を確認してください。

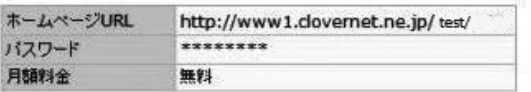

入力内容でよろしければ、「完了」ボタンをおしてください。 修正する場合は、「もどる」ボタンを押してください。

← もどる

跙 完了

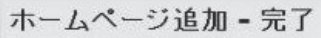

ホームページサービスの申込みは完了しました。

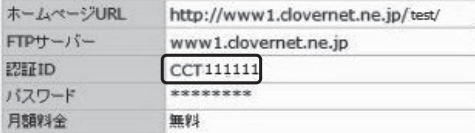

ホームページが使用できるまで、10分程かかりますので、しばらくお待ちください。

■上記認証IDとパスワードは、ホームページ設定変更ログインの隙に必要となります。<br>- 本ページをプリントアウトもしくはメモ等で、お客様ご自身で控えておいてください。

#### **2.4.2 ホームページ設定変更ログイン**

ホームページ設定変更ログインへジャンプします

#### ■重要■

 $\mathbf \Theta$ 

- ここで【認証ID】が自動的に作られます。
	- ・【認証ID】は、FTP IDになり、FTPソフトの設定時(24 ページ)に必要になります。
- ·また【認証ID】は、ホームページ設定変更画面 (41ペー ジ)にてログインする際に必要な【認証ID】になります。

※ 必ずメモ、または画面を印刷しておいてください

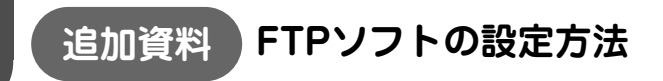

クローバーネットでご契約の、皆さまが作成したホームページをインターネット上に公開する方 法をご案内いたします。

なお、チャレンジコースではホームページを公開することができません。

#### **① ホームページのデータ作成について**

市販のホームページ作成ソフトなどで、ホームページのデータ(htmlファイル)を作成します データはhtmlファイルにしてください。(htmファイルはご使用できません)

- 1) ホームページのファイル(htmlデータ)名およびフォルダ名は、半角英字あるいは半角数字、記 号はー(ハイフン)、\_(アンダーバー)を使用して、半角32文字以内で指定してください(指 定以外のファイル名は表示されない等の場合があります)
- 2) ホームページのトップページのファイル名は、index.htmlで作成してください
- 3) cgiはアクセスカウンタのみご使用いただけます 詳細は下記の弊社サイトをご確認ください http://www.clovernet.co.jp/08customer/08\_01\_02.html

#### **② ホームページデータのアップロード(データ転送)について**

・作成したホームページのデータ(htmlファイル)を、弊社指定のサーバにアップロードします ・別紙「接続設定のご案内」をご準備ください ※弊社ホームページより、ホームページ登録をされた方は

登録時のメモなどをご覧ください

■フリーウエア(無料ソフト)「FFFTP」を使用する場合

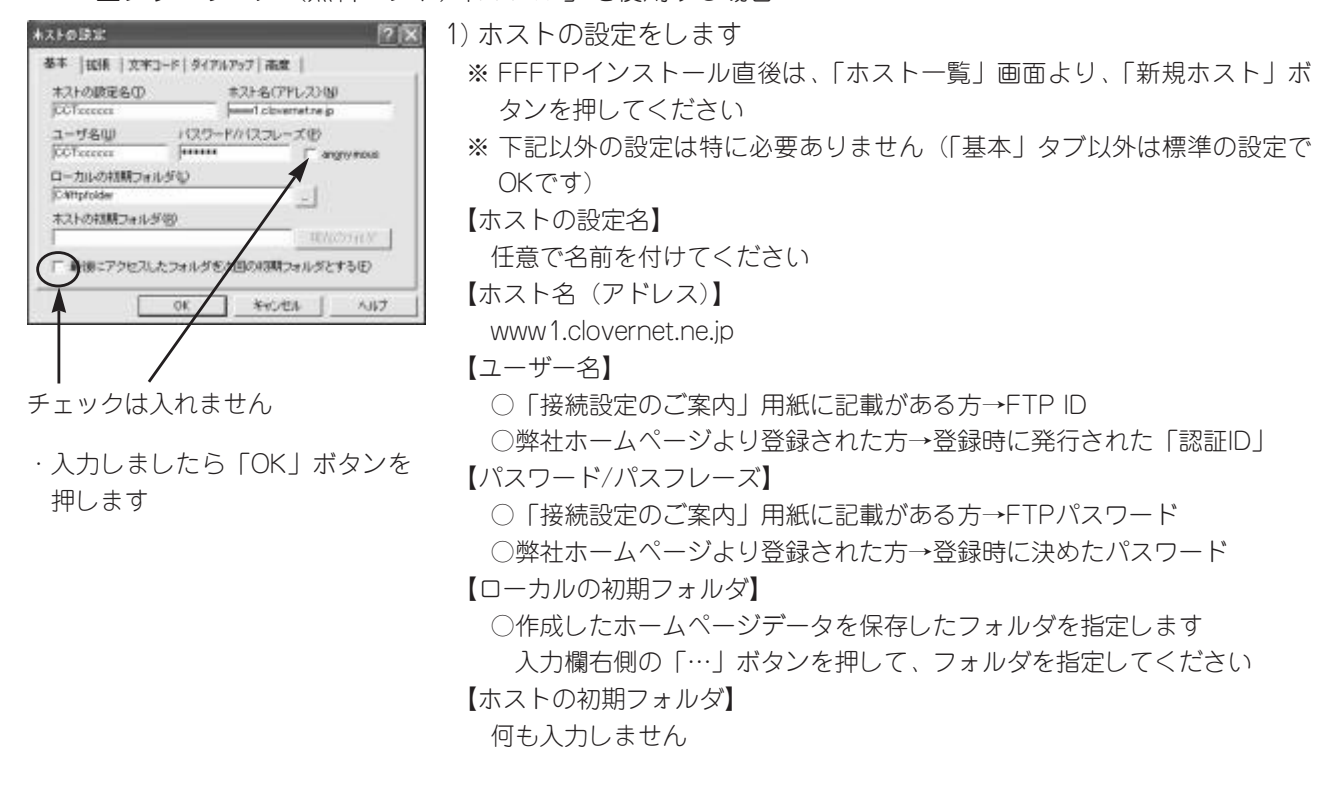

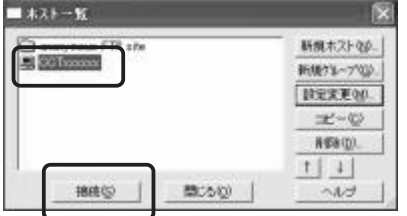

2) FTPサーバに接続します ・作成したホスト名を選択し、「接続」ボタンを押します

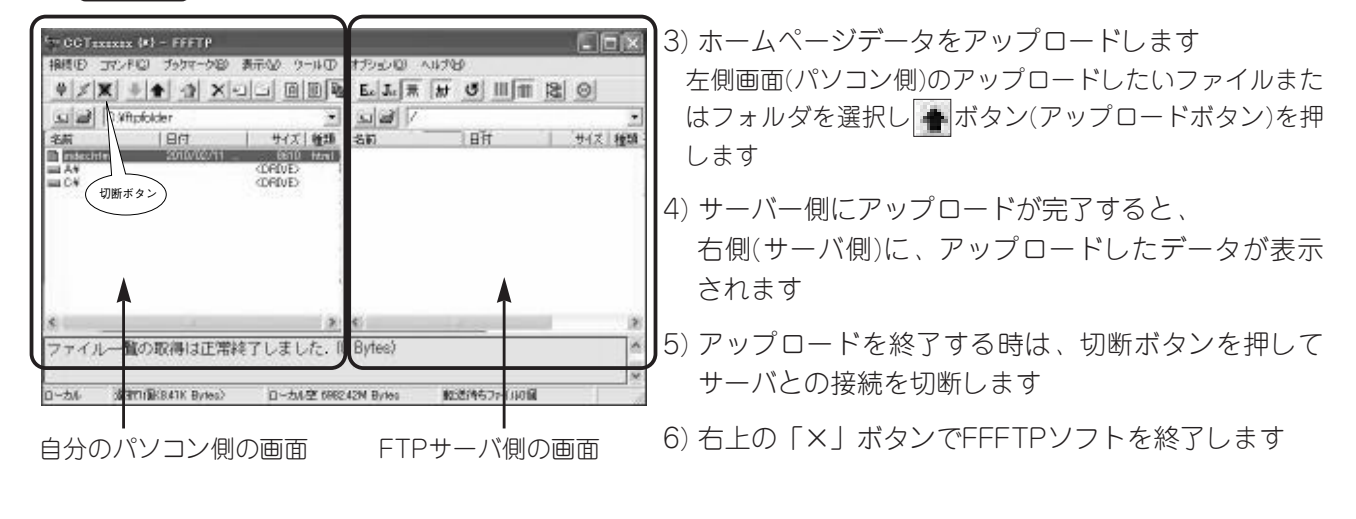

■ホームページビルダーV9の「ファイル転送」の設定例

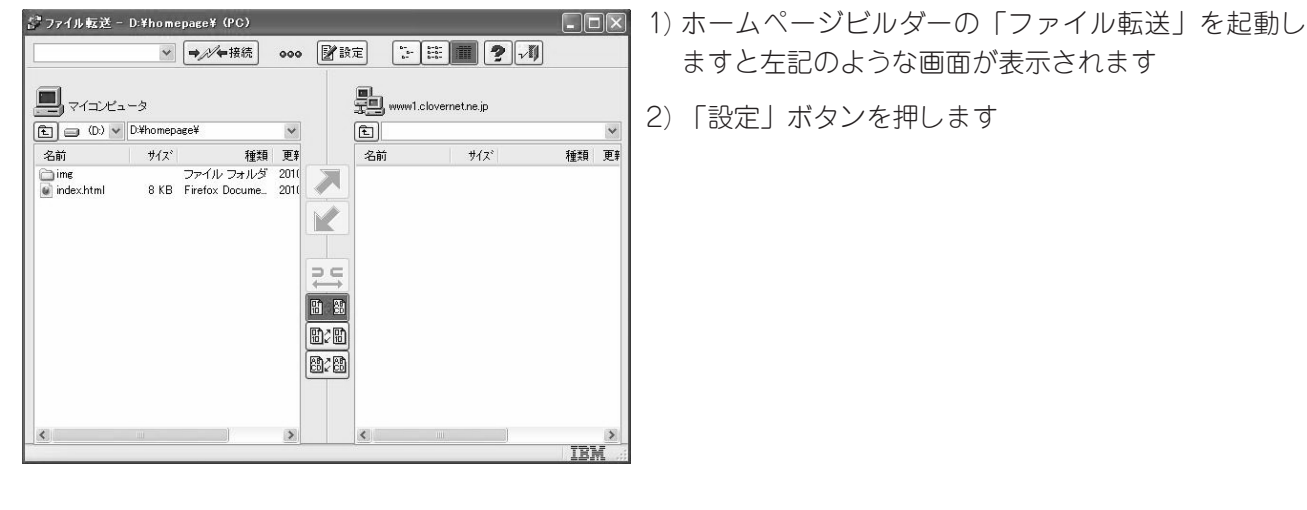

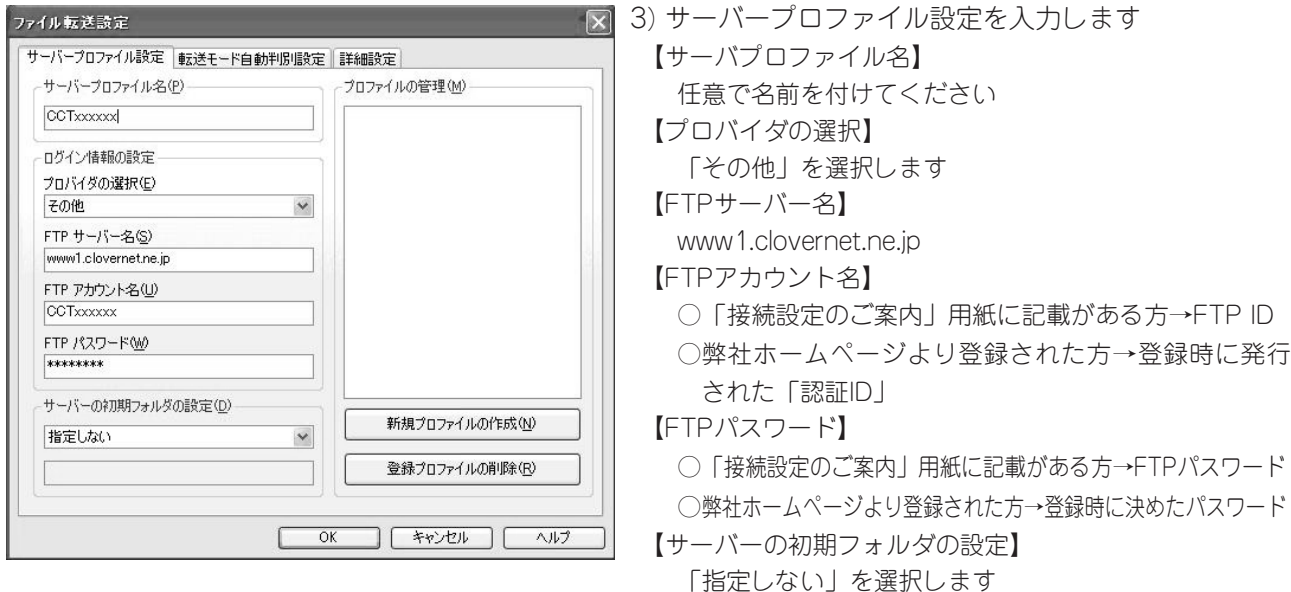

4) 入力しましたら「OK」ボタンを押します

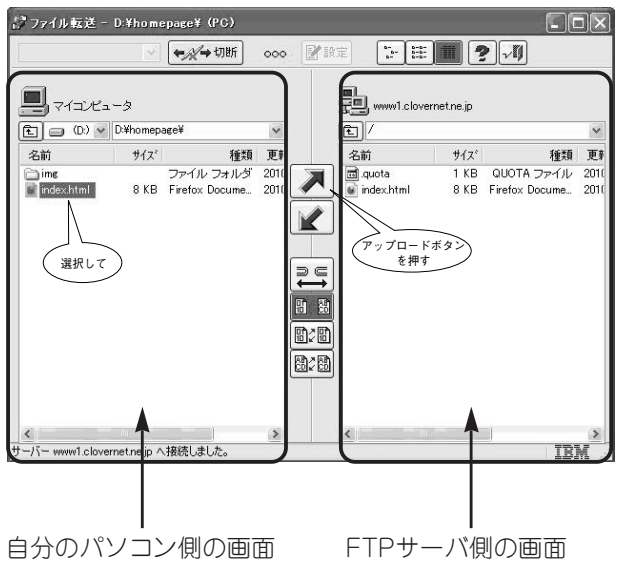

- 日回図 5) 左側画面(パソコン側)のアップロードしたいファイ ルまたはフォルダを選択し ■ボタン(アップロード ボタン)を押します
	- 6) サーバー側にアップロードが完了すると、 右側(サーバ側)に、アップロードしたデータが表示 されます
	- 7) アップロードを終了する時は、切断ボタンを押して サーバとの接続を切断します

#### **③ ブラウザでホームページをご確認ください**

http://www1.clovernet.ne.jp/○○○○○/ (○○○○○にはご自身で決めたURLが入ります) ご自分のURLを入力し、ブラウザにてホームページがアップロード(データ転送)出来ているかご確認く ださい。

## 3 メール設定変更画面

このWeb画面は、お客さまがご利用の電子メールアドレスについて、追加オプションのご契約状 況やご使用状況の確認の他、各種オプションの申込みや、電子メールのご使用に関する各種設定 を行ないます。

なお、変更や設定した内容は数分後よりご使用いただけます。

#### **3.1 ログイン方法**

URL:https://www.clovernet.ne.jp/CUSTCT/faces/jsp/OEMR0410.jsp

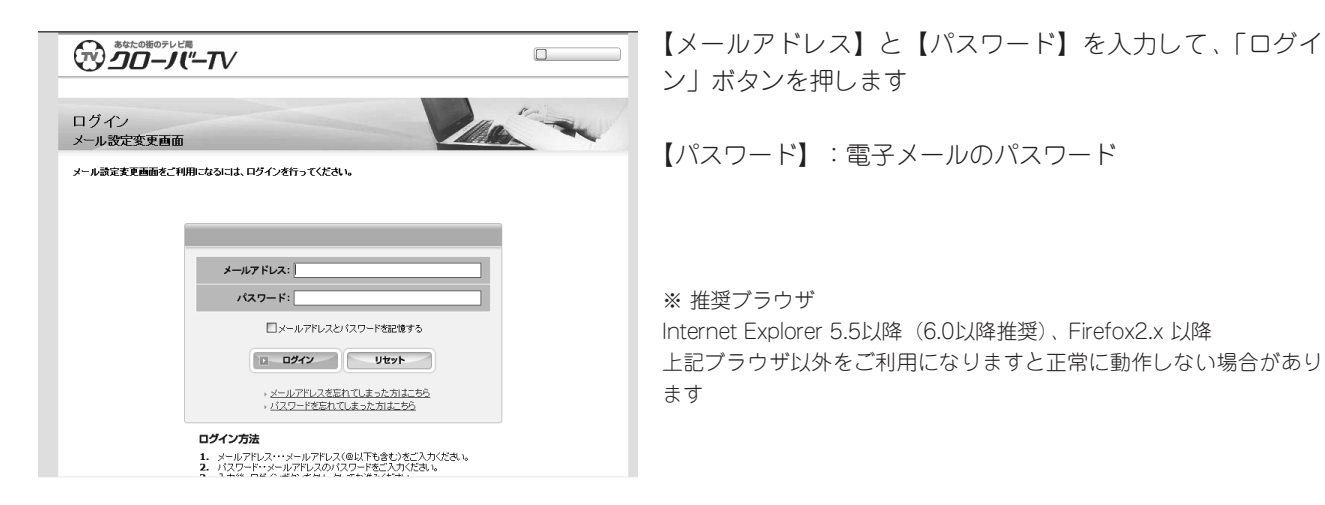

機能一覧 3.2 メール情報参照 3.3 メールアドレス変更 3.4 メールパスワード変更 3.5 メールボックス容量変更 3.6 メール転送先設定 3.7 メールウィルスチェック設定 3.8 迷惑メールブロック設定 3.9 キーワードフィルタ設定 3.10 DM受取設定

#### **3.2 メール情報参照**

このメールアドレスに指定したオプション情報や各種設定情報を参照します

#### **3.3 メールアドレス変更**

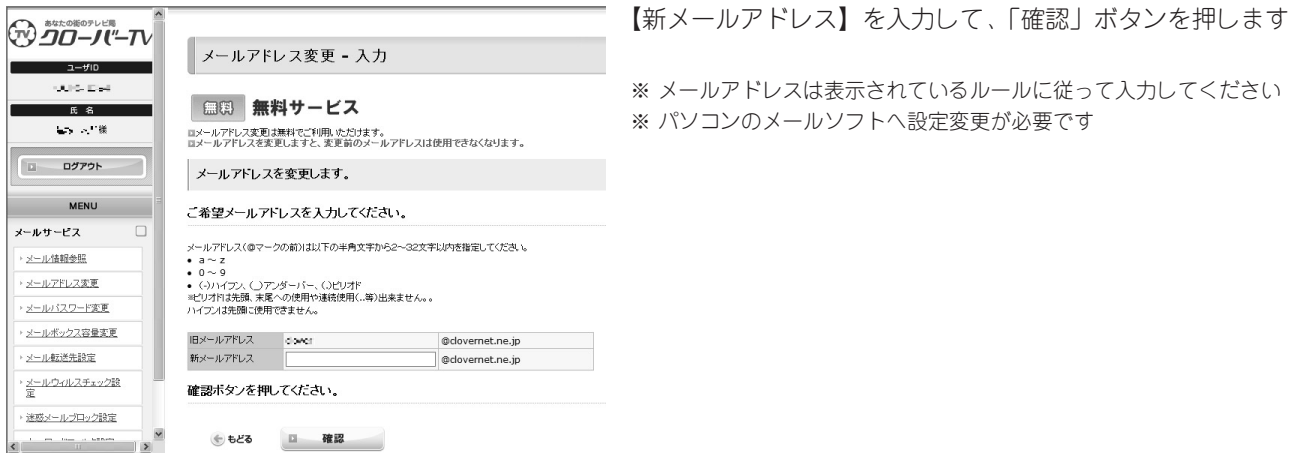

#### **3.4 メールパスワード変更**

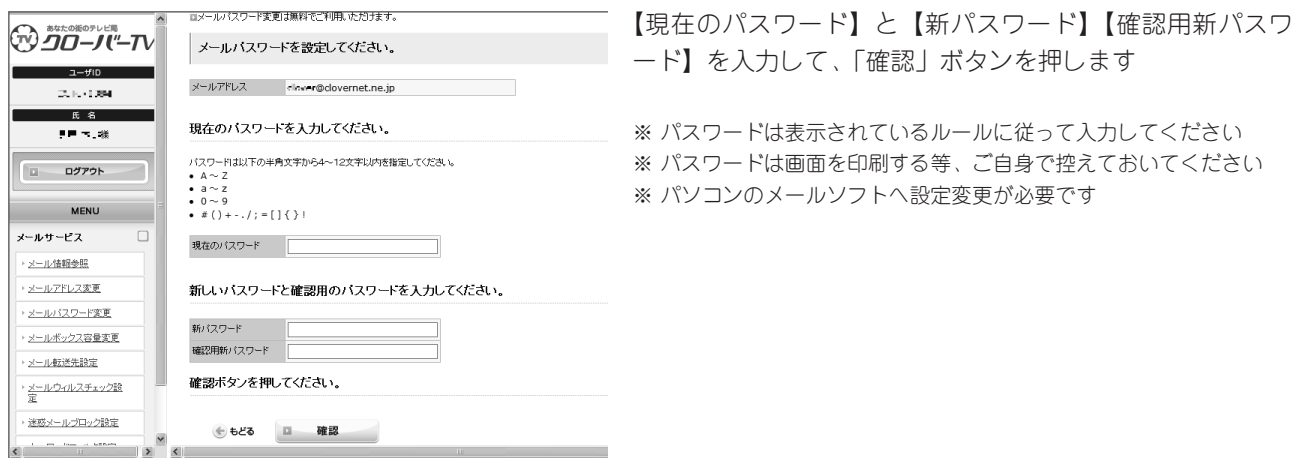

#### **3.5 メールボックス容量変更**

メールボックス容量の増加(最大1GB)と削減が、50MB単位で変更できます

**3.6 メール転送先設定**

このメールアドレスに着信したメールに、最大5箇所の転送先を設定します 転送したメールは、このメールアドレスのメールBOXより削除する・しないを設定できます

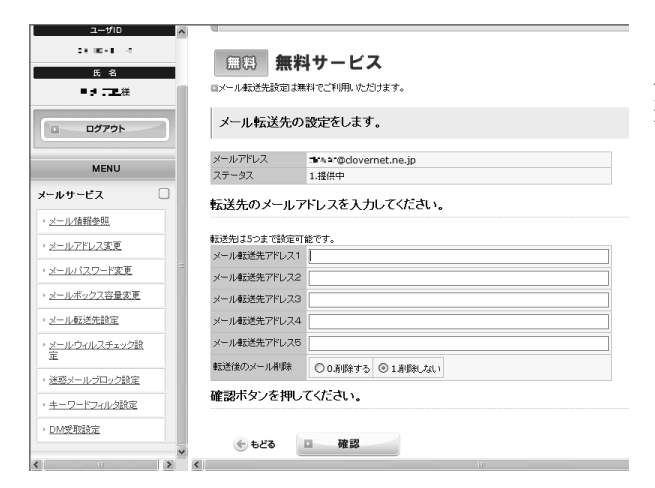

【メール転送先アドレス1】~【メール転送先アドレス5】の 入力と、【転送後のメール削除】を削除する・削除しないを 選択して、「確認」ボタンを押します

※ メール転送先アドレス1~5は、必要分を入力してください

※ 【転送後のメール削除】は、「削除しない」で設定状況をご確認く ださい

#### **3.7 メールウィルスチェック設定**

ウイルス通知メールを受信する・しないを設定します ウィルスチェックの一時停止をお試しいただけます

デフォルト (初期)値

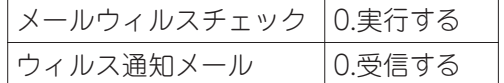

#### **3.8 迷惑メールブロック設定**

迷惑メールの自動判定レベルを4段階で設定します【0(無効) 1(緩やか) 2(普通) 3(厳し い)】

迷惑メールと判定されたメールは、破棄あるいは件名に[MEIWAKU]をつけて受信するか、選択いただ けます

デフォルト (初期) 値

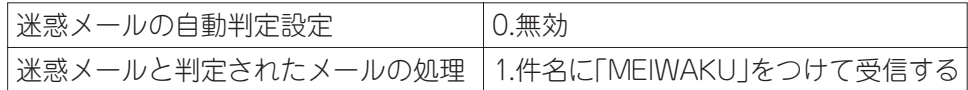

- ※ メールアドレス追加および変更の後は、デフォルト(初期)値の「0(無効)」にリセットされます ので、ご注意ください
- ※ 破棄指定は、件名に[MEIWAKU]をつけて受信して、自動判定レベルを調節してから、実施するよう にお薦めします
- ※ 破棄されたメールは復旧できません

#### **3.9 キーワードフィルタ設定**

このメールアドレスに着信したメールに、最大15個のキーワードフィルタを設定します

- ※ 【その他すべてを】の項目は、「0.受信する」で設定状況をご確認ください
- ※ 送信者のメールアドレスや件名等を指定することにより、受信するメールの受信・削除が設定でき ます(特定の電子メールを必ず受信したい時や、必ず削除したい時などにご使用ください)

#### **3.10 DM(ダイレクトメール)受取設定**

クローバー通信および弊社からのキャンペーン情報や、その他お知らせを受け取る・受け取らないを設 定します

デフォルト (初期) 値

DM受取区分 1.受け取る

※ メンテナンスのお知らせなど、弊社からの重要なお知らせは停止できません

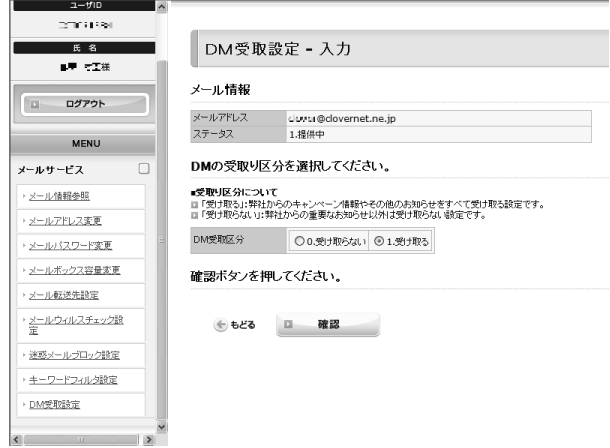

【DM受取区分】の受け取る・受け取らないを選択して、「確 認」ボタンを押します

## 4 ホームページ設定変更ログイン

このWeb画面は、お客さまがご利用のホームページについて、追加オプションのご契約状況やご 使用状況の確認の他、各種オプションの申込みを行ないます。なお、変更や設定した内容はシス テムで自動反映(予約解約を除く)します。

#### **4.1 ログイン方法**

URL:https://www.clovernet.ne.jp/CUSTCT/faces/jsp/OEMR0510.jsp

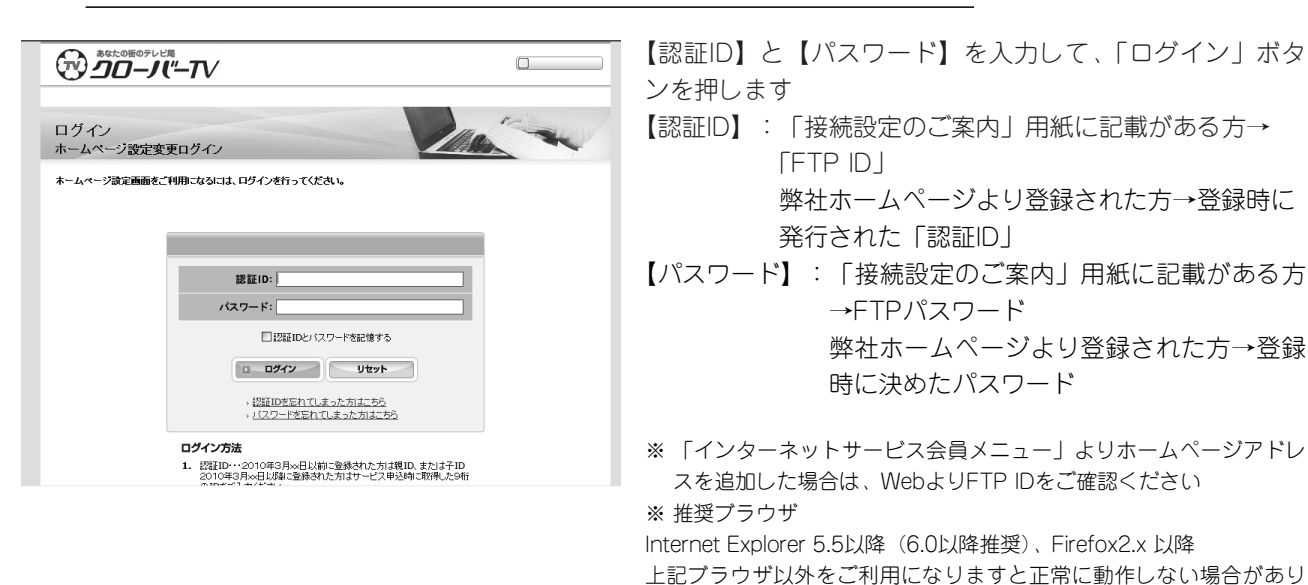

機能一覧 4.2 ホームページ情報参照 4.3 ホームページURL変更 4.4 ホームページパスワード変更 4.5 ホームページ容量変更 4.6 ホームページ解約

#### **4.2 ホームページ情報参照**

このホームページに指定したオプション情報を参照します

#### **4.3 ホームページURL変更(ホームページアドレスの変更)**

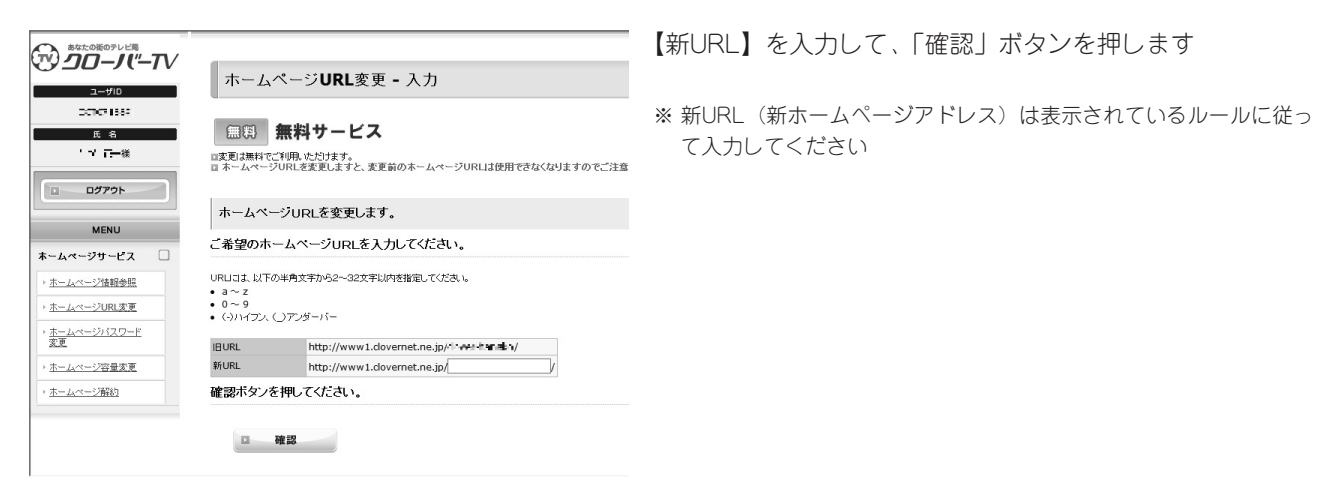

ます

#### **4.4 ホームページパスワード変更**

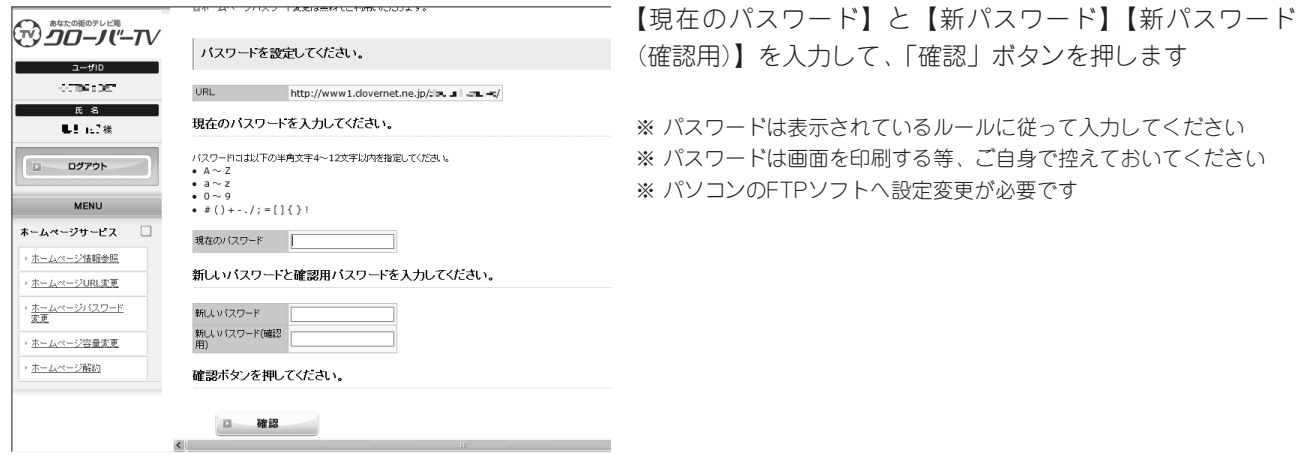

#### **4.5 ホームページ容量変更**

ホームページ容量の増加(最大1GB)と削減が、50MB単位で変更できます

**4.6 ホームページ解約**

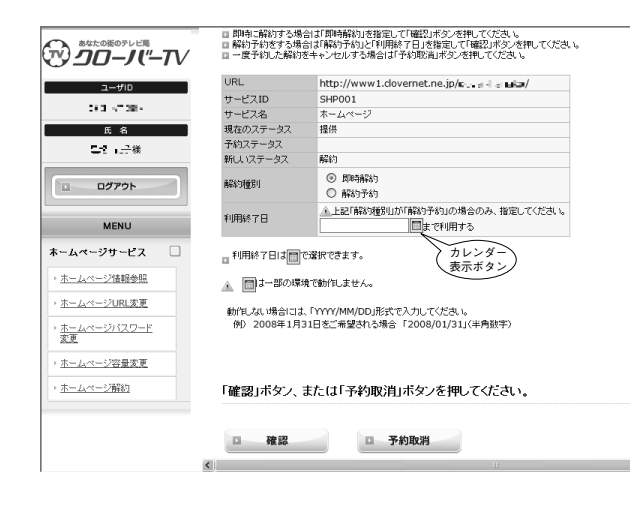

即時解約の場合

【解約種別】で即時解約を選択して、「確認」ボタンを押し ます

予約解約の場合

【解約種別】で予約解約を選択して、【利用終了日】を入力 するかカレンダーより選択して、「確認」ボタンを押します

※ ホームページ解約は、即時解約および予約解約共に、解約日月末ま での課金が発生します(日割り精算はできません)

## 5 Webメール

WebメールはPCブラウザの他、携帯電話でもご利用いただけます ご利用環境の詳細は、5.8ヘルプをご確認ください

#### **5.1 ログイン方法**

URL:http://webmail.clovernet.ne.jp/cmmail/index.html

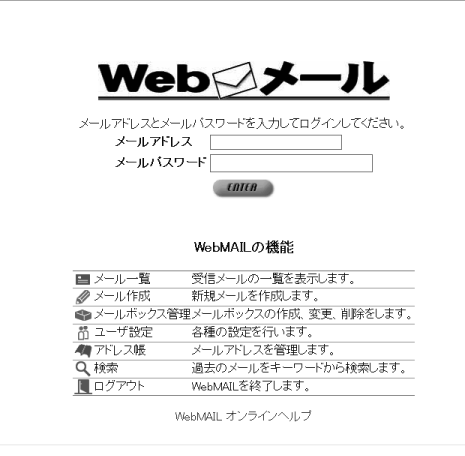

【メールアドレス】と【メールパスワード】を入力して、 「ENTER」ボタンを押します

※ 推奨ブラウザ Internet Explorer 5.5 SP2以上 Netscape 7.1

機能一覧 5.2 メール一覧 5.3 メール作成 5.4 メールボックス管理 5.5 ユーザ設定 5.6 アドレス帳 5.8 検索 5.9 ヘルプ

#### **5.2 メール一覧**

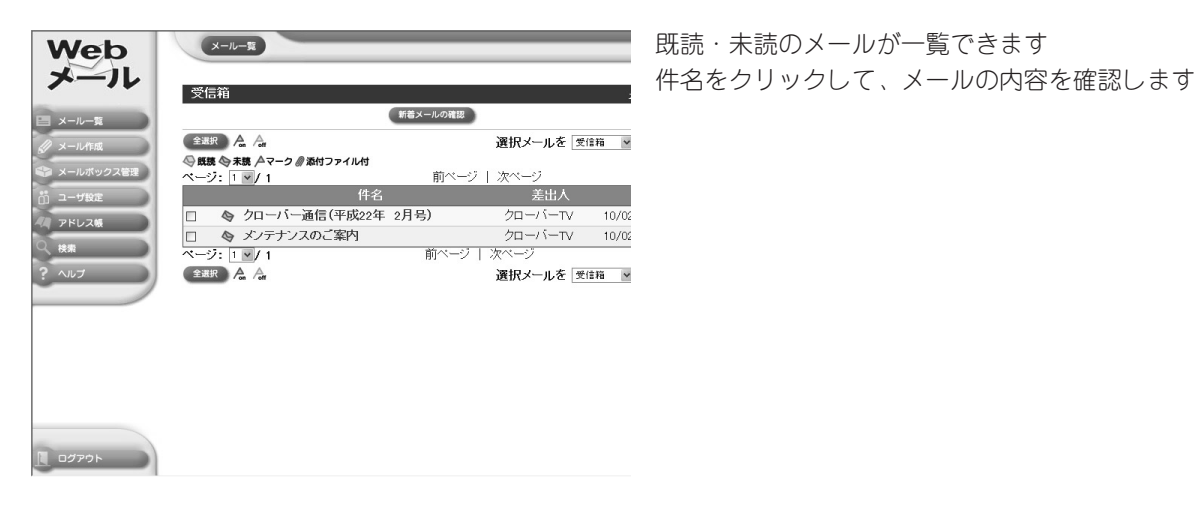

#### **5.3 メール作成(メールの作成と送信)**

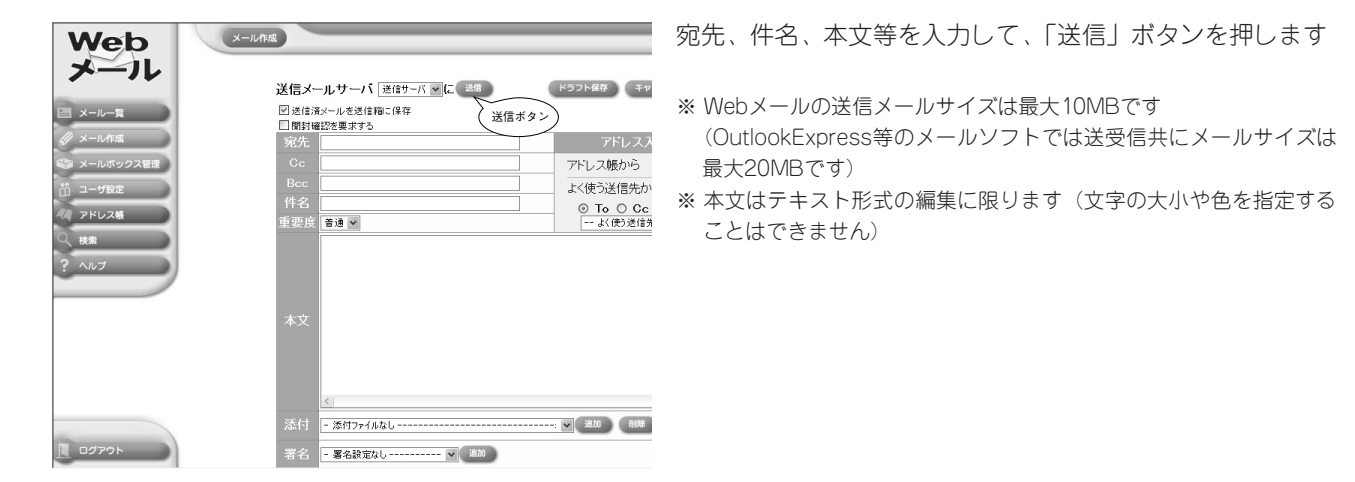

#### **5.4 メールボックス管理**

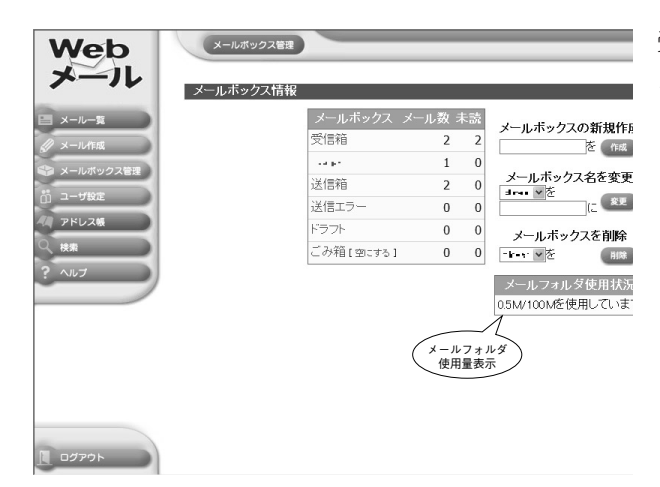

受信箱などのメール数が一覧できます メールフォルダの使用量(全体の使用量)が確認できます

#### **5.5 ユーザ設定**

送信者名、署名(シグネチャ)、Webメールの画面のカスタマイズ、送信するメールの1行の文字数な どを設定します

#### **5.6 アドレス帳**

アドレス帳を参照・編集します

#### **5.7 検索**

送受信メールを検索します

#### **5.8 ヘルプ**

Webメールの使用方法が分からない場合にご参照ください

# **◎接続設定各種情報**

クローバーネット インターネットは、ダイヤルアップ型接続ではなく、LAN型接続です。 接続に関する各種設定情報は以下のようになります。

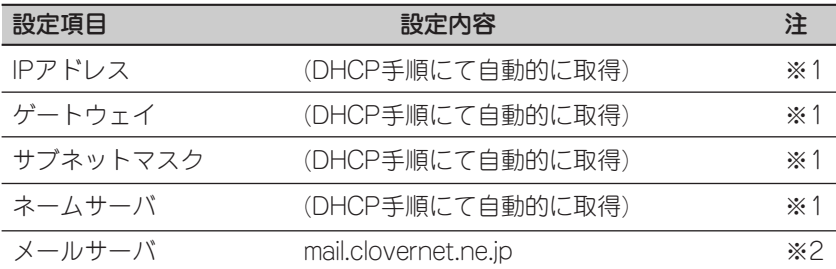

※1 Windows、Macintoshなど、DHCPをサポートしているパソコンは自動的に設定されます。 ※2 SMTP、POPともにこのサーバを指定してください。

#### ●制限事項 -

DHCPをサポートしないパソコン、機器は接続することができません。 また、ご家庭内で同時に接続可能なパソコンは標準のご契約で1台までです。

#### ●メールの保管容量と保管期間について -

メールサーバではお客様のメールを1アドレス毎100MBまでご利用可能です。 容量制限を越えてしまった場合、メールを正常に受け取ることはできなくなります。 (一般的なメールソフトの標準設定であるサーバにメールを残さない設定でご利用ください。) なお、メールBoxに着信後90日で順次自動的に削除されますので、ご注意ください。

#### ●メールの送受信サイズの制限について -

電子メール1件毎の送受信サイズは20MBまでです。添付ファイルはメールに添付すると、パソ コン上でのサイズより大きくなりますのでご注意ください。 なお、Webメールでの電子メール1件毎の送信サイズは10MBまでですのでご注意ください。

#### ●ホームページについて -

クローバーネットでは、お客様が作成したホームページをインターネットで公開することができ ます。

ホームページの容量は100MBとなります。

別途、FTPソフトをご用意いただき、作成したデータをCLOVER NETのサーバまでアップロードして ください。(設定方法につきましてはWindowsは24ページまたは別紙「クローバーネット接続設定のご 案内」をご覧ください。)

お客様のホームページはアップロード後、Webブラウザで「http://www1.clovernet.ne.jp/ ホ ームページアドレス」から実際にご覧頂くことができます。

※ご利用するメールアドレス数、メール容量、ホームページアドレス数、ホームページ容量等は別途オプションサービスに て追加することも可能です。 詳しくはクローバーネットホームページ(http://www.clovernet.co.jp)をご覧ください。

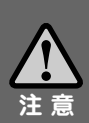

通信異常の原因となりますので、配線、機器に手を加えることは絶対におやめください。なお、配線、機器などの 移動を希望される場合は、事前にクローバーネットまでご相談ください。故障の原因となりますので、モデムを高 温(40度以上)、埃の多い場所へ置かないでください。モデムは監視装置で通信状態を監視していますので、電源 はできるかぎりつなげたままにしてください。ケーブルインターネットに関する各種情報はクローバーネットホー <u>ムページをご覧ください。なお、不明</u>な点がございましたら、下記連絡先へお問い合わせください。

#### **0120-240-968** クローバーTV

# **ネットワーク上でのマナーについて**

快適なインターネット利用は、相互に接続されたネットワークを利用者が 適切に利用することで初めて実現されます。 インターネット利用者は、インターネットが1つの社会であることを認識し、 自覚と責任を持つ必要があります。

#### ●自己責任を持つ

インターネット利用者は情報の受発信におけるリス クや社会的・法的責任を利用者自身が負わなければな りません。

未成年者の利用の場合は親権者がその利用の状況を 把握し、指導するようにしましょう。

#### ●プライバシーを守る

個人情報(名前、住所、電話番号、クレジットカー ドNoなど)を発信するときは、相手先が十分信頼に 足りるかどうか確認の上、慎重に行いましょう。

もちろん相手からプライバシー情報を受け取ったと きの取り扱いにも注意しましょう。

#### ●ウイルスに注意する

コンピュータウイルスに感染すると、コンピュータ が動作しなくなったり、重要なファイルが消失してし まうなどの障害が起こることがあります。

ウイルスはプログラムやデータのファイルを媒介と して伝染しますので、受け取ったメールの添付ファイ ルやインターネット上で配布されているプログラムフ ァイルをダウンロードしたりする場合には、注意が必 要です。

感染予防や感染した後の治療には「セキュリティソ フト」というソフトウェアを利用します。

さらに、万が一のことを考え、重要なファイルはバッ クアップを取っておくことも重要です。

またファイルを送信する場合はウイルスに感染して いないことを確認しましょう。

「ウイルス」については、利用者個々でセキュリテ ィソフト会社のホームページや公的団体が公表してい る情報を定期的に確認し対応するようにしましょう。

#### ●不正アクセスを行わない

アクセスすることが許されていないネットワークに 侵入しようとしたり、システムダウンさせるような行 為は絶対に行わないようにしましょう。

「不正アクセス行為の禁止等に関する法律」等によ り罰せられることになります。

また、容量の大きいメールや大量のメールを一度に 送りつける行為(電子メール爆弾)やインターネット 上のデータを盗み取ったり、改ざんしたりする行為も 絶対に行わないようにしましょう。

#### ●法律を遵守する

インターネット上の行為であっても、それは法にの っとって利用しなければなりません。

それは前項の不正アクセスに関してのみではありま せん。

情報の受発信の際には注意するようにしましょう。

**詳しくはクローバーネットホームページ** http://www.clovernet.co.jp/ **をご覧ください。**

#### クローバーTVからのご連絡について

メンテナンスによるネットワーク停止などのご連絡などにつきましては、 http://www.clovernet.co.jp/のメンテナンス情報ページにてお知らせいたします。

#### 連 絡 先

津島市百島町字観音坊83 TEL/0120-240-968 クローバーTV E-mail : support@clovernet.co.jp